# **CHAPTER 12 Dynamic DNS Setup**

# **12.1 DNS Overview**

### **DNS**

DNS (Domain Name System) is for mapping a domain name to its corresponding IP address and vice versa. The DNS server is extremely important because without it, you must know the IP address of a machine before you can access it.

In addition to the system DNS server(s), each WAN interface (service) is set to have its own static or dynamic DNS server list. You can configure a DNS static route to forward DNS queries for certain domain names through a specific WAN interface to its DNS server(s). The Zyxel Device uses a system DNS server (in the order you specify in the **Broadband** screen) to resolve domain names that do not match any DNS routing entry. After the Zyxel Device receives a DNS reply from a DNS server, it creates a new entry for the resolved IP address in the routing table.

## **Dynamic DNS**

Dynamic DNS allows you to use a dynamic IP address with one or many dynamic DNS services so that anyone can contact you (in NetMeeting, CU-SeeMe, and so on). You can also access your FTP server or Web site on your own computer using a domain name (for instance myhost.dhs.org, where myhost is a name of your choice) that will never change instead of using an IP address that changes each time you reconnect. Your friends or relatives will always be able to call you even if they don't know your IP address.

You first need to have registered a dynamic DNS account with www.dyndns.org. This is for people with a dynamic IP from their ISP or DHCP server that would still like to have a domain name. The Dynamic DNS service provider will give you a password or key.

## **12.1.1 What You Can Do in this Chapter**

- Use the DNS Entry screen to view, configure, or remove DNS routes (Section 12.2 on page 186).
- Use the **Dynamic DNS** screen to enable DDNS and configure the DDNS settings on the Zyxel Device (Section 12.3 on page 187).

## **12.1.2 What You Need To Know**

## **DYNDNS Wildcard**

Enabling the wildcard feature for your host causes \*.yourhost.dyndns.org to be aliased to the same IP address as yourhost.dyndns.org. This feature is useful if you want to be able to use, for example, www.yourhost.dyndns.org and still reach your hostname.

If you have a private WAN IP address, then you cannot use Dynamic DNS.

# **12.2 DNS Entry**

DNS (Domain Name System) is used for mapping a domain name to its corresponding IP address and vice versa. Use this screen to view and configure DNS routes on the Zyxel Device. Click Network Setting > **DNS** to open the **DNS Entry** screen.

Note: The host name should consist of the host's local name and the domain name. For example, Mycomputer home is a host name where Mycomputer is the host's local name, and .home is the domain name.

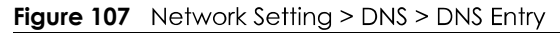

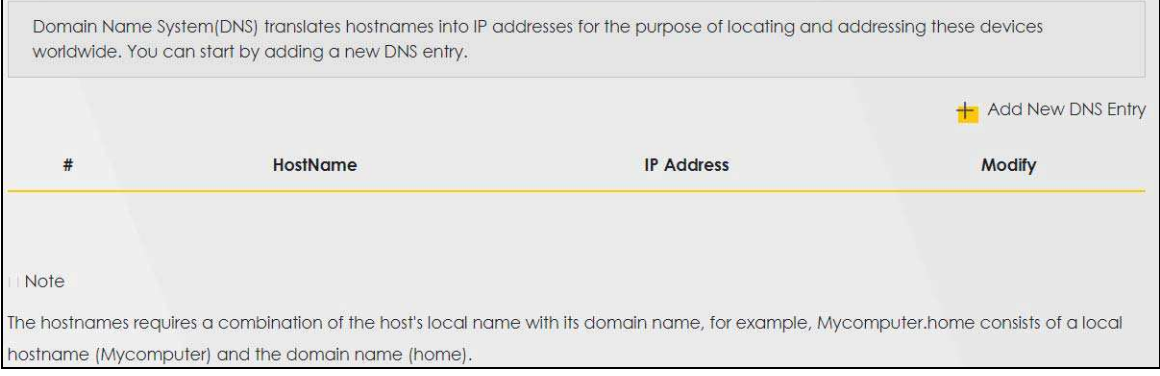

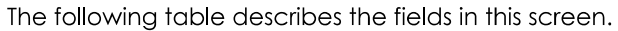

| <b>LABEL</b>         | <b>DESCRIPTION</b>                                       |
|----------------------|----------------------------------------------------------|
| Add New DNS<br>Entry | Click this to create a new DNS entry.                    |
| #                    | This is the index number of the entry.                   |
| HostName             | This indicates the host name or domain name.             |
| <b>IP</b> Address    | This indicates the IP address assigned to this computer. |
| Modify               | Click the <b>Edit</b> icon to edit the rule.             |
|                      | Click the <b>Delete</b> icon to delete an existing rule. |

Table 68 Network Setting > DNS > DNS Entry

## **12.2.1 Add/Edit DNS Entry**

You can manually add or edit the Zyxel Device's DNS name and IP address entry. Click Add New DNS **Entry** in the DNS Entry screen or the Edit icon next to the entry you want to edit. The screen shown next appears.

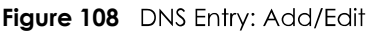

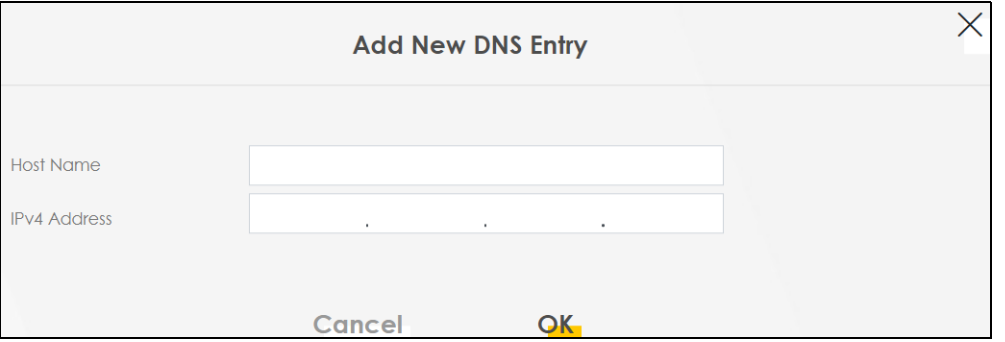

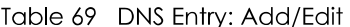

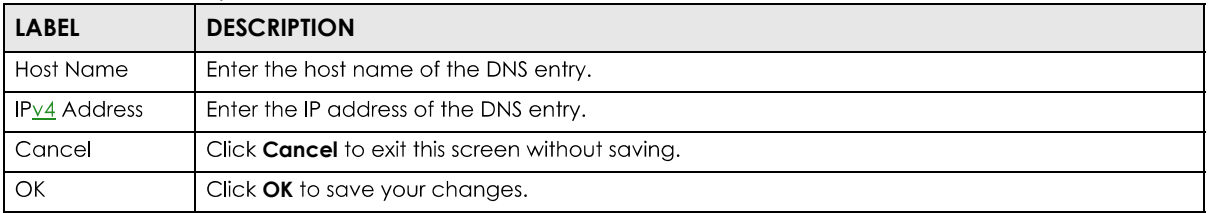

# **12.3 Dynamic DNS**

Dynamic DNS can update your current dynamic IP address mapping to a hostname. Use this screen to configure a DDNS service provider on your Zyxel Device. Click Network Setting > DNS > Dynamic DNS. The screen appears as shown.

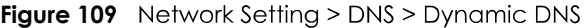

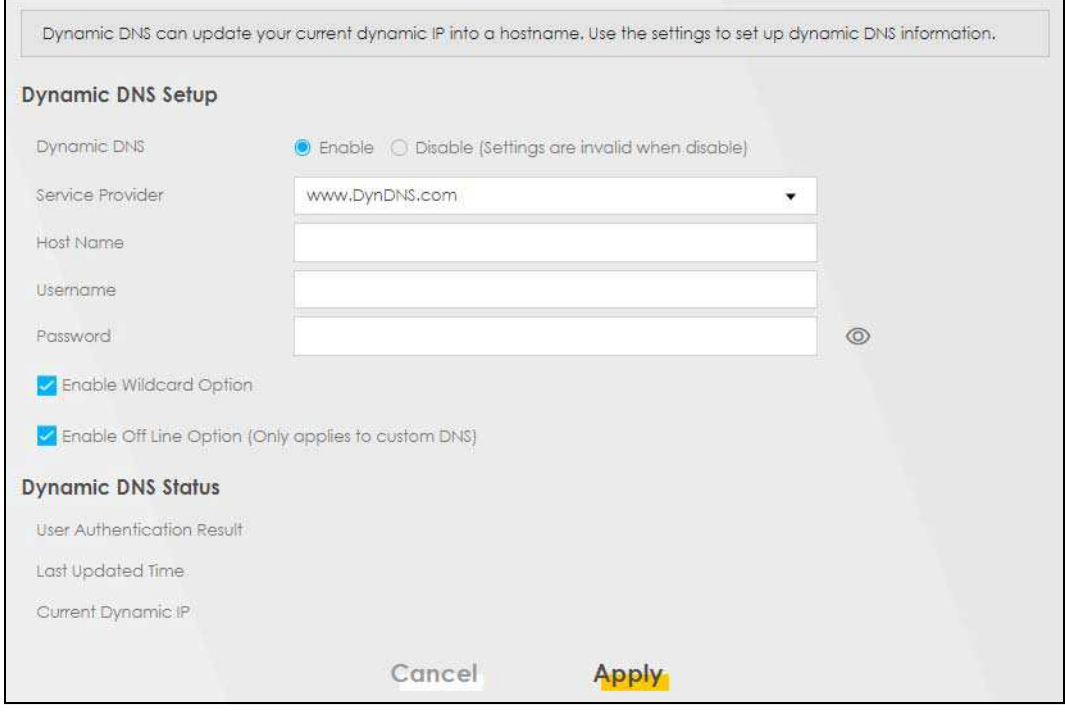

PX7511-B0 User's Guide

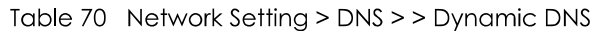

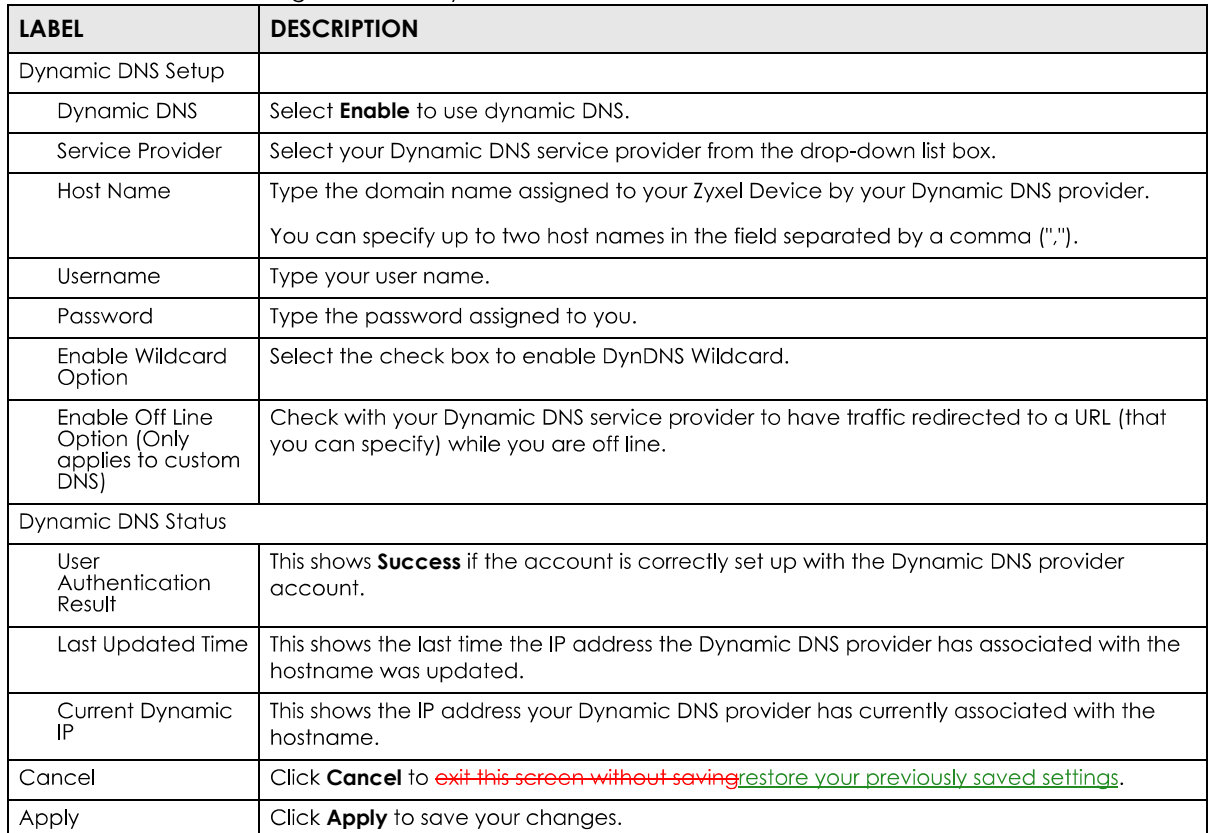

# **CHAPTER 13 IGMP/MLD**

# **13.1 IGMP/MLD Overview**

Multicast delivers IP packets to a group of hosts on the network defined by multicast groups. Membership to these multicast groups are established using IGMP/MLD.

Use the **IGMP/MLD** screen to configure IGMP/MLD group settings.

## **13.1.1 What You Need To Know**

### **Multicast and IGMP**

See Multicast on page 86 for more information.

### **Multicast Listener Discovery (MLD)**

The Multicast Listener Discovery (MLD) protocol (defined in RFC 2710) is derived from IPv4's Internet Group Management Protocol version 2 (IGMPv2). MLD uses ICMPv6 message types, rather than IGMP message types. MLDv1 is equivalent to IGMPv2 and MLDv2 is equivalent to IGMPv3.

- MLD allows an IPv6 switch or router to discover the presence of MLD hosts who wish to receive multicast packets and the IP addresses of multicast groups the hosts want to join on its network.
- MLD snooping and MLD proxy are analogous to IGMP snooping and IGMP proxy in IPv4.
- MLD filtering controls which multicast groups a port can join.
- An MLD Report message is equivalent to an IGMP Report message, and a MLD Done message is equivalent to an IGMP Leave message.

#### **IGMP Fast Leave**

When a host leaves a multicast group (224.1.1.1), it sends an IGMP leave message to inform all routers (224.0.0.2) in the multicast group. When a router receives the leave message, it sends a specific query message to all multicast group (224.1.1.1) members to check if any other hosts are still in the group. Then the router deletes the host's information.

With the IGMP fast leave feature enabled, the router removes the host's information from the group member list once it receives a leave message from a host and the fast leave timer expires.

# **13.2 IGMP/MLD Settings**

Use this screen to configure multicast groups that the Zyxel Device manages through IGMP/MLD settings. To open this screen, click Network Setting > IGMP/MLD.

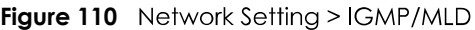

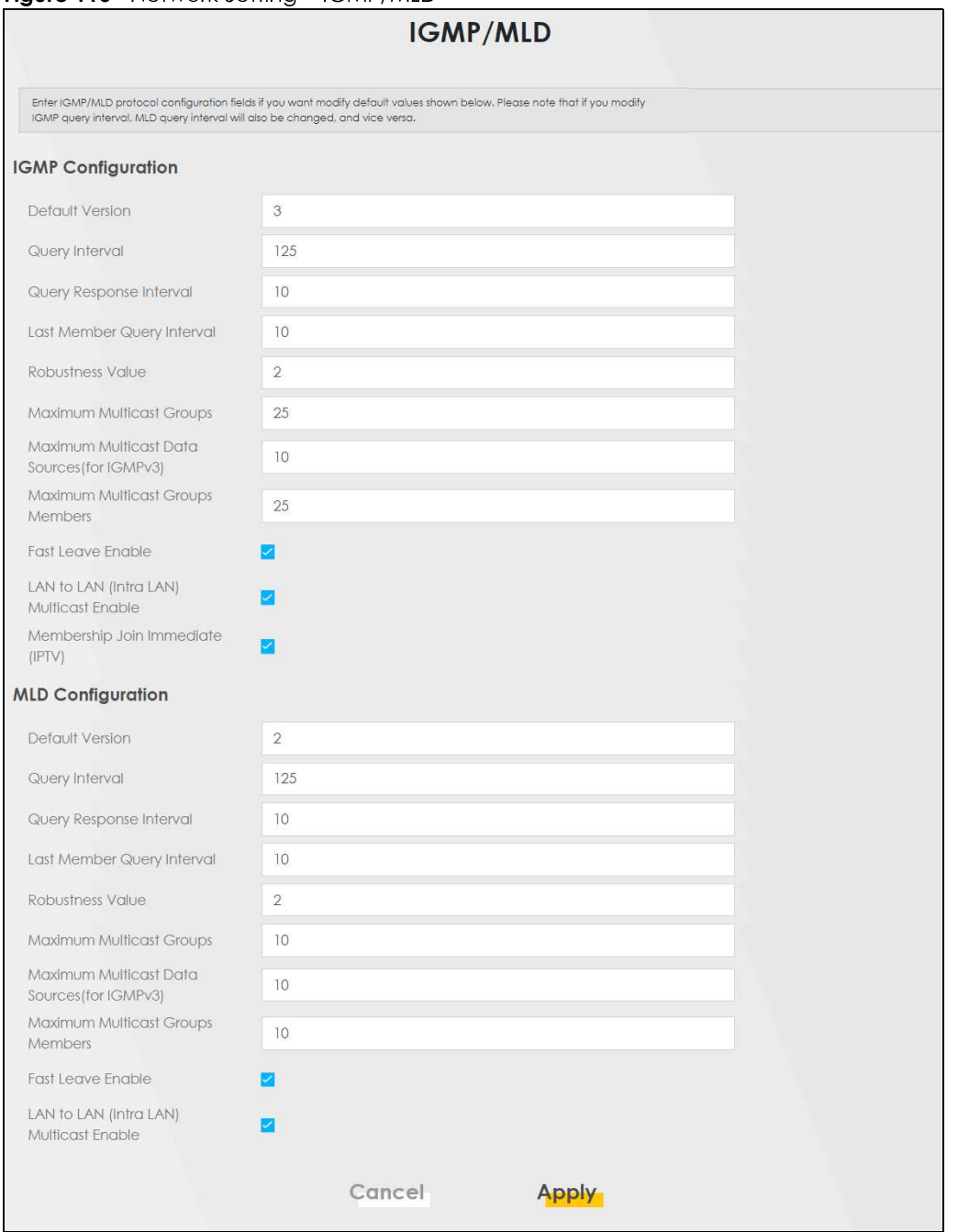

Table 71 Network Setting > IGMP/MLD

| <b>LABEL</b>                  | <b>DESCRIPTION</b>                                                                                                    |  |
|-------------------------------|----------------------------------------------------------------------------------------------------|--|
| <b>IGMP/MLD Configuration</b> |                                                                                                    |  |
| Default Version               | Enter the version of IGMP $(1-3)$ and MLD $(1-2)$ that you want the Zyxel Device to use on the<br>WAN.                  |  |
| Query Interval                | Enter the number of seconds the Zyxel Device sends a guery message to hosts to get the group<br>membership information. |  |

PX7511-BO User's Guide

| <b>LABEL</b>                                        | <b>DESCRIPTION</b>                                                                                                    |  |
|-----------------------------------------------------|----------------------------------------------------------------------------------------------------|--|
| Query Response<br>Interval                          | Enter the maximum number of seconds the Zyxel Device can wait for receiving a General Query<br>message. Multicast routers use general queries to learn which multicast groups have members.                                                                                                    |  |
| Last Member<br>Query Interval                       | Enter the maximum number of seconds the Zyxel Device can wait for receiving a response to a<br>Group-Specific Query message. Multicast routers use group-specific queries to learn whether<br>any member remains in a specific multicast group.                                                                                             |  |
| Robustness<br>Value                                 | Enter the number of times $(1 - 7)$ the Zyxel Device can resend a packet if packet loss occurs due<br>to network congestion.                                                                                                    |  |
| Maximum<br>Multicast<br>Groups                      | Enter a number to limit the number of multicast groups an interface on the Zyxel Device is<br>allowed to join. Once a multicast member is registered in the specified number of multicast<br>groups, any new IGMP or MLD join report frames are dropped by the interface.                                                                   |  |
| Maximum<br>Multicast Data<br>Sources(for<br>IGMPv3) | Enter a number to limit the number of multicast data sources (1-24) a multicast group is allowed<br>to have.<br>Note: The setting only works for IGMPv3 and MLDv2.                                                                                                    |  |
| Maximum<br><b>Multicast Group</b><br>Members        | Enter a number to limit the number of multicast members a multicast group can have.                                                                                                    |  |
| <b>Fast Leave</b><br>Enable                         | Select this option to set the Zyxel Device to remove a port from the multicast tree immediately<br>(without sending an IGMP or MLD membership query message) once it receives an IGMP or MLD<br>leave message. This is helpful if a user wants to quickly change a TV channel (multicast group<br>change) especially for IPTV applications. |  |
| LAN to LAN<br>(Intra LAN)<br>Multicast Enable       | Select this to enable LAN to LAN IGMP snooping capability.                                                                                                    |  |
| Membership<br>Join Immediate<br>(IPTV)              | Select this to have the Zyxel Device add a host to a multicast group immediately once the Zyxel<br>Device receives an IGMP or MLD join message.                                                                                                    |  |
| Cancel                                              | Click Cancel to exit this screen without saving restore your previously saved settings.                                                                                                    |  |
| Apply                                               | Click <b>Apply</b> to save your changes back to the Zyxel Device.                                                                                                    |  |

Table 71 Network Setting > IGMP/MLD (continued)

# **CHAPTER 14 VLAN Group**

# **14.1 Overview**

A VLAN (Virtual Local Area Network) allows a physical network to be partitioned into multiple logical networks. Devices on a logical network belong to one group. A device can belong to more than one group. With VLAN, a device cannot directly talk to or hear from devices that are not in the same aroup(s); the traffic must first ao through a router.

Ports in the same VLAN group share the same frame broadcast domain thus increase network performance through reduced broadcast traffic. Shared resources such as a server can be used by all ports in the same VLAN as the server. Ports can belong to other VLAN groups too. VLAN groups can be modified at any time by adding, moving or changing ports without any re-cabling.

A tagged VLAN uses an explicit tag (VLAN ID) in the MAC header to identify the VLAN membership of a frame across bridges. The VLAN ID associates a frame with a specific VLAN and provides the information that switches need to process the frame across the network.

In the following example, VLAN IDs (VIDs) 100 and 200 are added to identify Video-on-Demand and IPTV traffic respectively coming from the VoD and IPTV multicast servers. The Zyxel Device can also tag outgoing requests to the servers with these VLAN IDs.

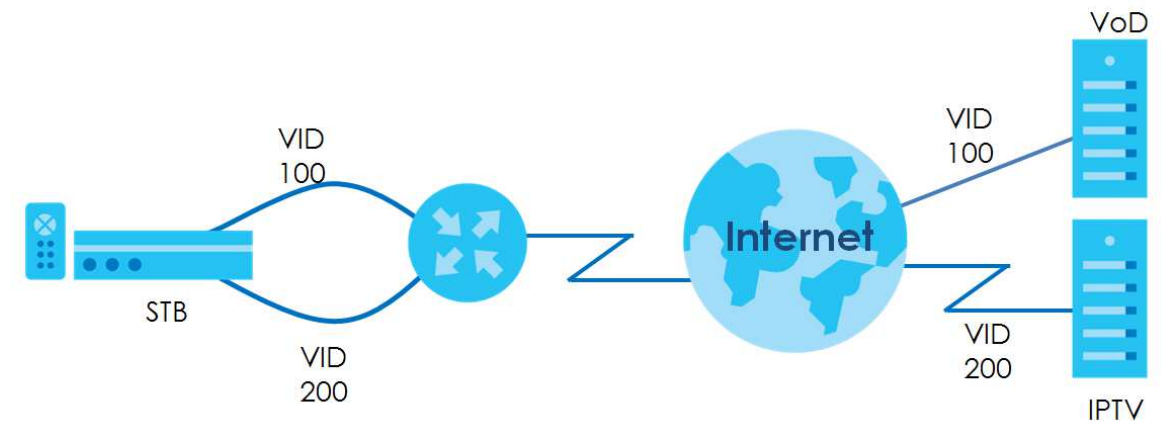

**Figure 111** VLAN Group Example

## **14.1.1 What You Can Do in this Chapter**

Use these screens to manage VLAN groups on the Zyxel Device.

# **14.2 The VLAN Group Screen**

This screen shows the VLAN groups created on the Zyxel Device. Click Network Setting > VLAN Group to open the following screen.

#### **Figure 112** Network Setting > VLAN Group

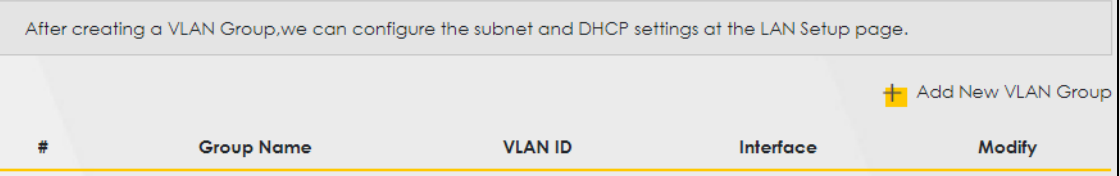

The following table describes the fields in this screen.

Table 72 Network Setting > VLAN Group

| <b>LABEL</b>          | <b>DESCRIPTION</b>                                                                                                    |
|-----------------------|----------------------------------------------------------------------------------------------------|
| Add New VLAN<br>Group | Click this button to create a new VLAN group.                                                                                    |
| #                     | This is the index number of the VLAN group.                                                                                      |
| Group Name            | This shows the descriptive name of the VLAN group.                                                                               |
| <b>VLAN ID</b>        | This shows the unique ID number that identifies the VLAN group.                                                                  |
| Interface             | This shows the LAN ports included in the VLAN group and if traffic leaving the port will be tagged<br>with the VLAN ID.          |
| Modify                | Click the <b>Edit</b> icon to change an existing VLAN group setting or click the <b>Delete</b> icon to remove<br>the VLAN group. |

## **14.2.1 Add/Edit a VLAN Group**

Click the **Add New VLAN Group** button in the **VLAN Group** screen to open the following screen. Use this screen to create a new VLAN group.

**Figure 113** 

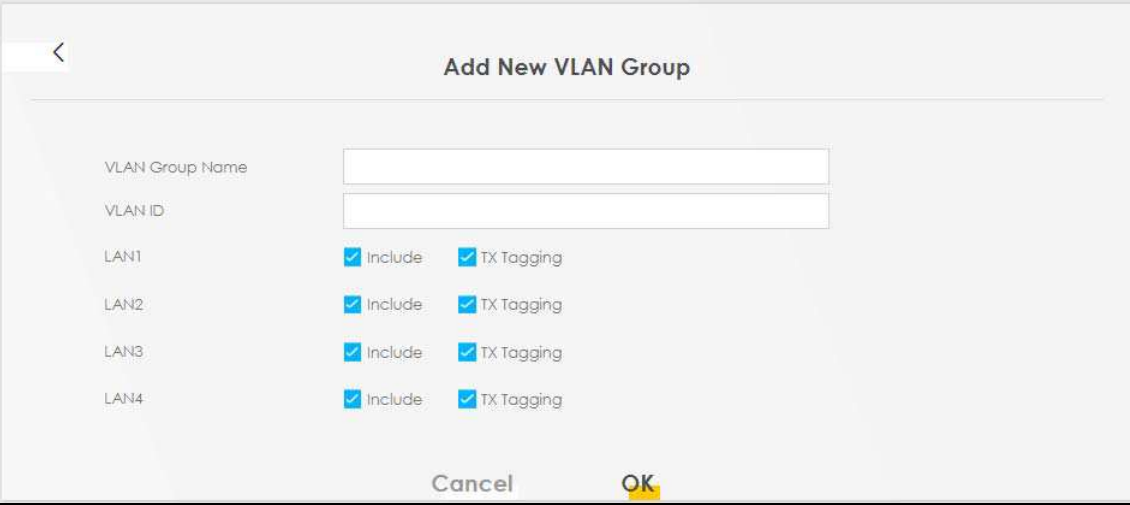

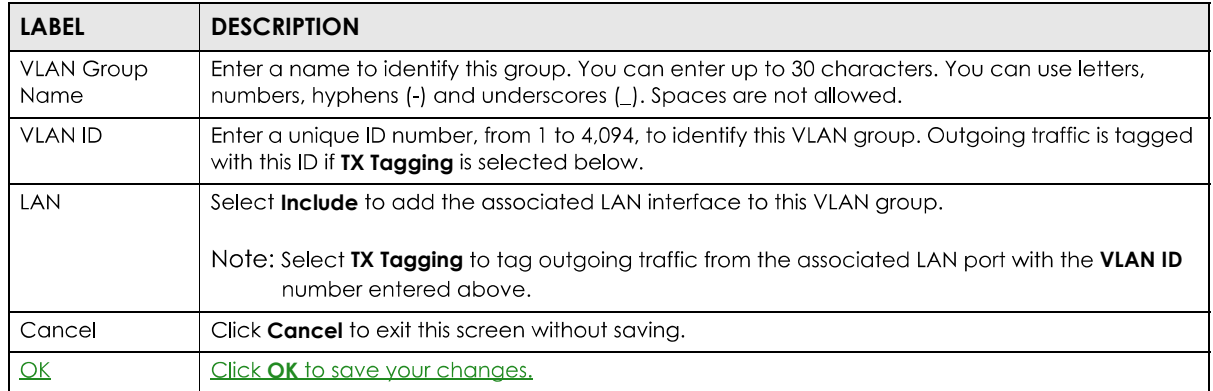

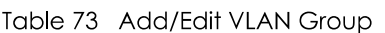

# **CHAPTER 15 Interface Grouping**

# **15.1 Interface Grouping Overview**

By default, all LAN and WAN interfaces on the Zyxel Device are in the same group and can communicate with each other. Create interface groups to have the Zyxel Device assign IP addresses in different domains to different groups. Each group acts as an independent network on the Zyxel Device. This lets devices connected to an interface group's LAN interfaces communicate through the interface group's WAN or LAN interfaces but not other WAN or LAN interfaces. Devices in different groups cannot communicate with each other directly.

## **15.1.1 What You Can Do in this Chapter**

The **Interface Grouping** screens let you create multiple networks on the Zyxel Device (Section 15.2 on page 195).

# **15.2 Interface Grouping Setup**

You can manually add a LAN interface to a new group. Alternatively, you can have the Zyxel Device automatically add the incoming traffic and the LAN interface on which traffic is received to an interface group when its DHCP Vendor ID option information matches one listed for the interface group.

Use the LAN **Setup** screen to configure the private IP addresses the DHCP server on the Zyxel Device assigns to the clients in the default and/or user-defined groups. If you set the Zyxel Device to assign IP addresses based on the client's DHCP Vendor ID option information, you must enable DHCP server and configure LAN TCP/IP settings for both the default and user-defined groups. See Chapter 8 on page 119 for more information.

In the following example, the client that sends packets with the DHCP Vendor ID option set to MSFT 5.0 (meaning it is a Windows 2000 DHCP client) is assigned the IP address 192.168.2.2 and uses the WAN VDSL\_PoE/ppp0.1 interface.

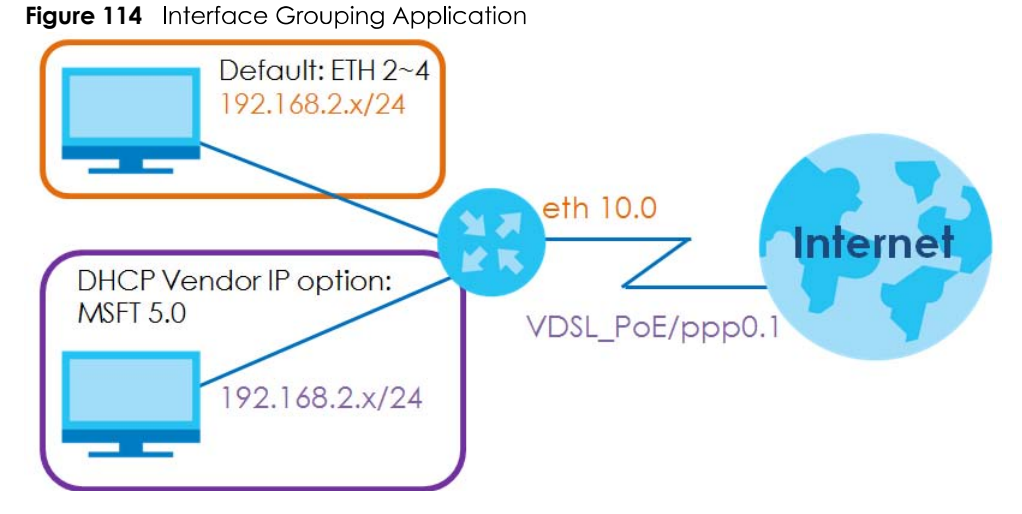

You can use this screen to create new user-defined interface groups or modify existing ones. Interfaces that do not belong to any user-defined group always belong to the default group.

Click Network Setting > Interface Grouping to open the following screen.

#### **Figure 115** Network Setting > Interface Grouping

Interface Grouping supports multiple ports to PVC and bridging groups. Each group will perform as an independent network.

To support this feature, you must create mapping groups with appropriate LAN and WAN interfaces using the Add button. The Remove button will remove the grouping and add the ungrouped interfaces to the Default group. Only the default group has IP interface.

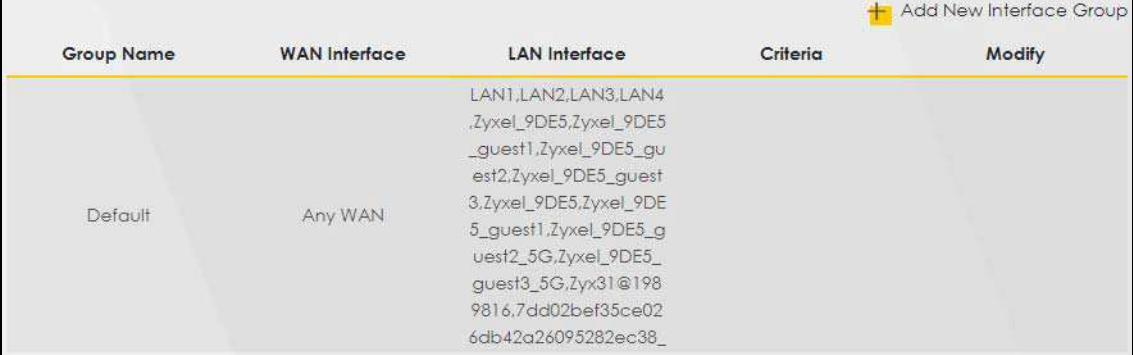

The following table describes the fields in this screen.

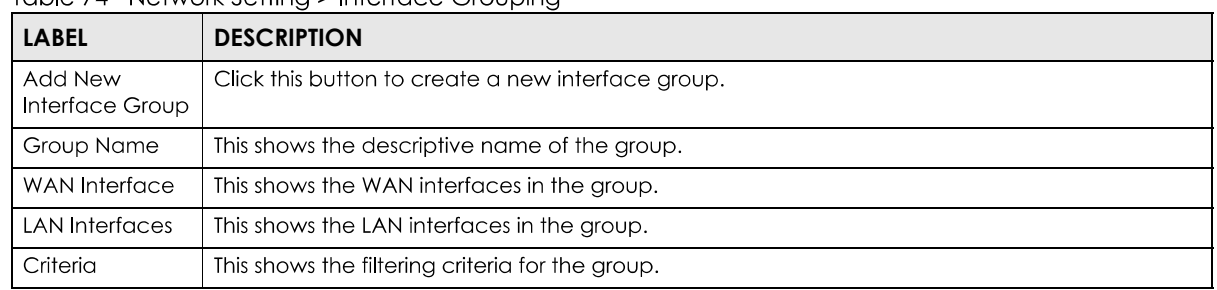

#### Table 74 Network Setting > Interface Grouping

Table 74 Network Setting > Interface Grouping (continued)

| <b>LABEL</b> | <b>DESCRIPTION</b>                                                                                                    |  |
|--------------|----------------------------------------------------------------------------------------------------|--|
| Modify       | Click the <b>Edit</b> icon to modify an existing Interface group setting or click the <b>Delete</b> icon to<br>remove the Interface group. |  |
| Add          | Click this button to create a new group.                                                                                                   |  |

## **15.2.1 Interface Group Configuration**

Click the **Add New Interface Group** button in the **Interface Grouping** screen to open the following screen. Use this screen to create a new interface group. If you want to automatically add LAN clients to a WAN interface in the new group, add a DHCP vendor ID stringuse filtering criteria. By configuring this, any DHCP client request with the specified vendor ID (DHCP option 60) will be denied an IP address from the local DHCP server.

Note: An interface can belong to only one group at a time.

Note: After configuring a vendor ID, reboot the client device attached to the Zyxel Device to obtain an appropriate IP address.

Note: You can have up to 15 filter criteria.

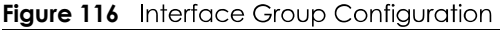

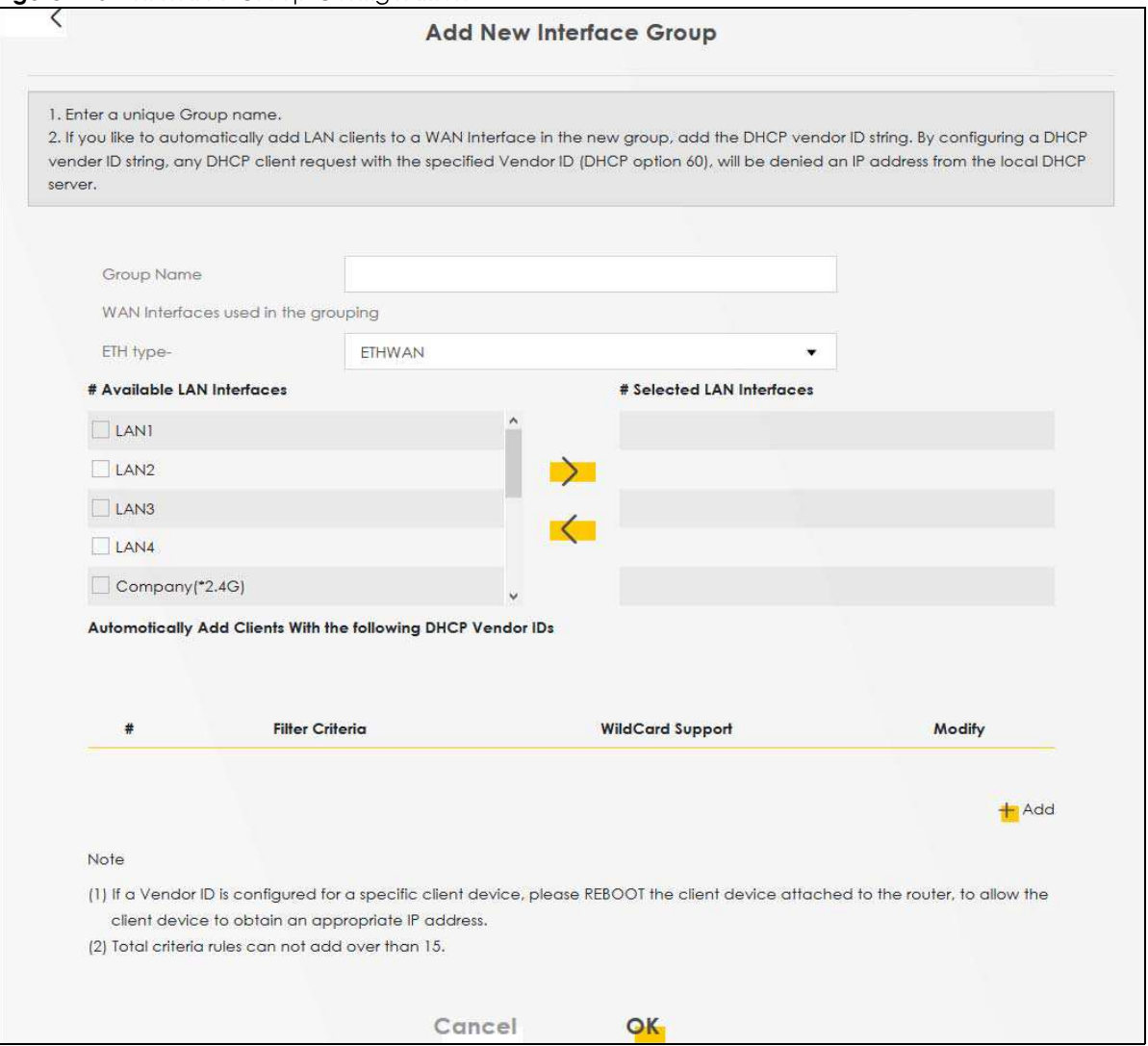

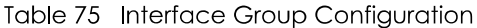

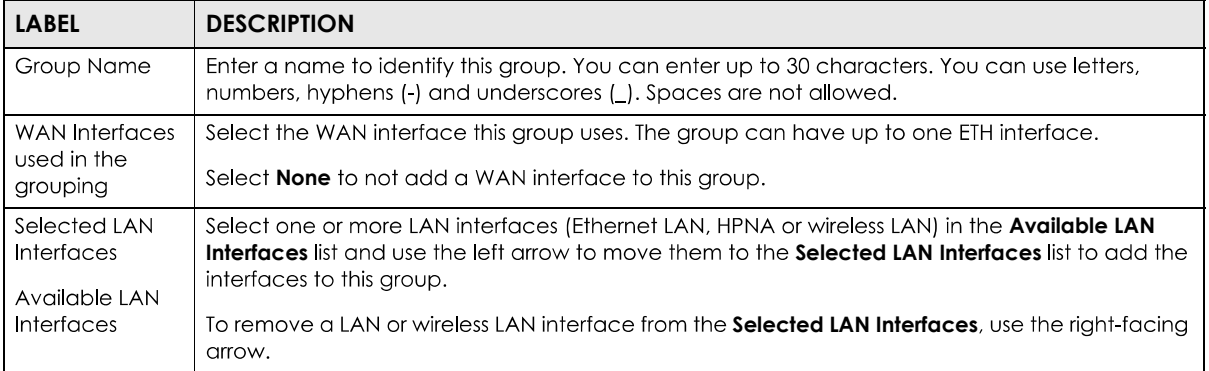

| <b>LABEL</b>                                                                           | <b>DESCRIPTION</b>                                                                                                    |
|----------------------------------------------------------------------------------------|----------------------------------------------------------------------------------------------------|
| Automatically<br>Add Clients With<br>the following<br><b>DHCP Vendor</b><br><b>IDs</b> | Click <b>Add</b> to identify LAN hosts to add to the interface group by criteria such as the type of the<br>hardware or firmware. See Section 15.2.2 on page 199 for more information. |
| #                                                                                      | This shows the index number of the rule.                                                                                                    |
| Filter Criteria                                                                        | This shows the filtering criteria. The LAN interface on which the matched traffic is received will<br>belong to this group automatically.                                              |
| WildCard<br>Support                                                                    | This shows if wildcard on DHCP option 60 is enabled.                                                                                                    |
| Modify                                                                                 | Click the <b>Edit</b> icon to change the group setting.                                                                                                    |
|                                                                                        | Click the <b>Delete</b> icon to delete this group from the Zyxel Device.                                                                                                    |
| Cancel                                                                                 | Click <b>Cancel</b> to exit this screen without saving.                                                                                                    |
| $\overline{\mathsf{OK}}$                                                               | Click OK to save your changes.                                                                                                    |

Table 75 Interface Group Configuration (continued)

## **15.2.2 Interface Grouping Criteria**

Click the Add button in the Interface Grouping Configuration screen to open the following screen. Use this screen to automatically add clients to an interface group based on specified criteria. You can choose to define a group based on a MAC address, a vendor ID (DHCP option 60), an Identity Association Identifier (DHCP option 61), vendor specific information (DHCP option 125), or a VLAN group.

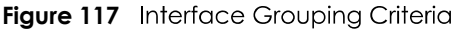

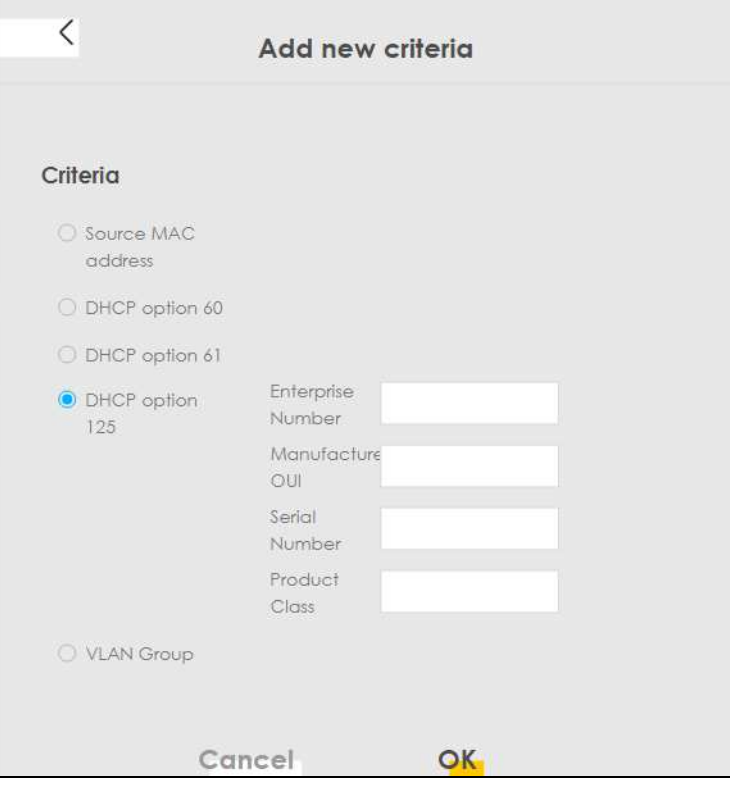

| <b>LABEL</b>              | <b>DESCRIPTION</b>                                                                                                    |  |
|---------------------------|----------------------------------------------------------------------------------------------------|--|
| Source MAC<br>Address     | Enter the source MAC address of the packet.                                                                                                    |  |
| DHCP Option 60            | Select this option and enter the Vendor Class Identifier (Option 60) of the matched traffic, such<br>as the type of the hardware or firmware.                    |  |
| Enable<br>wildcard        | Select this option to be able to use wildcards in the Vendor Class Identifier configured for DHCP<br>option 60.                                                  |  |
| DHCP Option 61            | Select this and enter the device identity of the matched traffic.                                                                                                |  |
|                           | Enter the Identity Association Identifier (IAID) of the device, for example, the WAN connection<br>index number.                                                 |  |
| <b>DHCP Option</b><br>125 | Select this and enter vendor specific information of the matched traffic.                                                                                        |  |
| Enterprise<br>Number      | Enter the vendor's 32-bit enterprise number registered with the JANA (Internet Assigned Numbers<br>Authority).                                                   |  |
| Manufactur<br>er OUI      | Specify the vendor's OUI (Organization Unique Identifier). It is usually the first three bytes of the<br>MAC address.                                            |  |
| Serial<br>Number          | Enter the serial number of the device.                                                                                                    |  |
| Product<br>Class          | Enter the product class of the device.                                                                                                    |  |
| <b>VLAN Group</b>         | Select this and the VLAN group of the matched traffic from the drop-down list box. A VLAN<br>group can be configured in <b>Network Setting &gt; Vlan Group</b> . |  |
| Cancel                    | Click Cancel to exit this screen without saving.                                                                                                    |  |
| $\overline{\mathsf{OK}}$  | Click OK to save your changes.                                                                                                    |  |

Table 76 Interface Grouping Criteria

# **CHAPTER 16 Firewall**

# **16.1 Firewall Overview**

This chapter shows you how to enable and configure the Zyxel Device's security settings. Use the firewall to protect your Zyxel Device and network from attacks by hackers on the Internet and control access to it. By default the firewall:

- allows traffic that originates from your LAN computers to go to all other networks.
- blocks traffic that originates on other networks from going to the LAN.

The following figure illustrates the default firewall action. User **A** can initiate an IM (Instant Messaging) session from the LAN to the WAN (1). Return traffic for this session is also allowed (2). However other traffic initiated from the WAN is blocked (3 and 4).

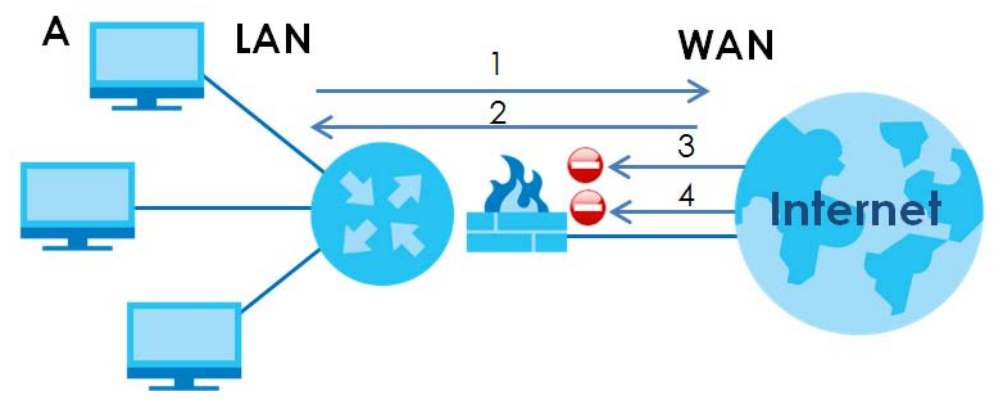

#### **Figure 118**

## **16.1.1 What You Can Do in this Chapter**

- Use the General screen to configure the security level of the firewall on the Zyxel Device (Section 16.2) on page 202).
- Use the **Protocol** screen to add or remove predefined Internet services and configure firewall rules (Section 16.3 on page 204).
- Use the **Access Control** screen to view and configure incoming/outgoing filtering rules (Section 16.4 on page 205).
- Use the DoS screen to activate protection against Denial of Service (DoS) attacks (.Section 16.5 on page 208).

## **16.1.2 What You Need to Know**

### **SYN Attack**

A SYN attack floods a targeted system with a series of SYN packets. Each packet causes the targeted system to issue a SYN-ACK response. While the targeted system waits for the ACK that follows the SYN-ACK, it queues up all outstanding SYN-ACK responses on a backlog queue. SYN-ACKs are moved off the queue only when an ACK comes back or when an internal timer terminates the three-way handshake. Once the queue is full, the system will ignore all incoming SYN requests, making the system unavailable for legitimate users.

### **DoS**

Denials of Service (DoS) attacks are aimed at devices and networks with a connection to the Internet. Their goal is not to steal information, but to disable a device or network so users no longer have access to network resources. The Zyxel Device is pre-configured to automatically detect and thwart all known DoS attacks.

### **DDoS**

A DDoS attack is one in which multiple compromised systems attack a single target, thereby causing denial of service for users of the targeted system.

### **LAND Attack**

In a LAND attack, hackers flood SYN packets into the network with a spoofed source IP address of the target system. This makes it appear as if the host computer sent the packets to itself, making the system unavailable while the target system tries to respond to itself.

## **Ping of Death**

Ping of Death uses a "ping" utility to create and send an IP packet that exceeds the maximum 65,536 bytes of data allowed by the IP specification. This may cause systems to crash, hang or reboot.

### **SPI**

Stateful Packet Inspection (SPI) tracks each connection crossing the firewall and makes sure it is valid. Filtering decisions are based not only on rules but also context. For example, traffic from the WAN may only be allowed to cross the firewall in response to a request from the LAN.

# **16.2 Firewall Settings**

Use this screen to set the security level of the firewall on the Zyxel Device. Firewall rules are grouped based on the direction of travel of packets to which they apply. A higher firewall level means more restrictions on the Internet activities you can perform.

Note: LAN to WAN is your access to all Internet services. WAN to LAN is the access of other computers on the Internet to devices behind the Zyxel Device.

Note: When the security level is set to **High**, <del>access to Telnet, FTP, HTTP, HTTPS, DNS, IMAP,</del><br>POP3, SMTP, and IPv6 Ping are still allowed from the LANTelnet, FTP, HTTP, HTTPS, DNS, IMAP, POP3, SMTP, and/or IPv6 ICMPv6 (Ping) traffic from the LAN are still allowed.

Click Security > Firewall to display the General screen.

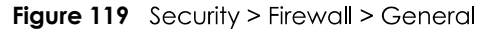

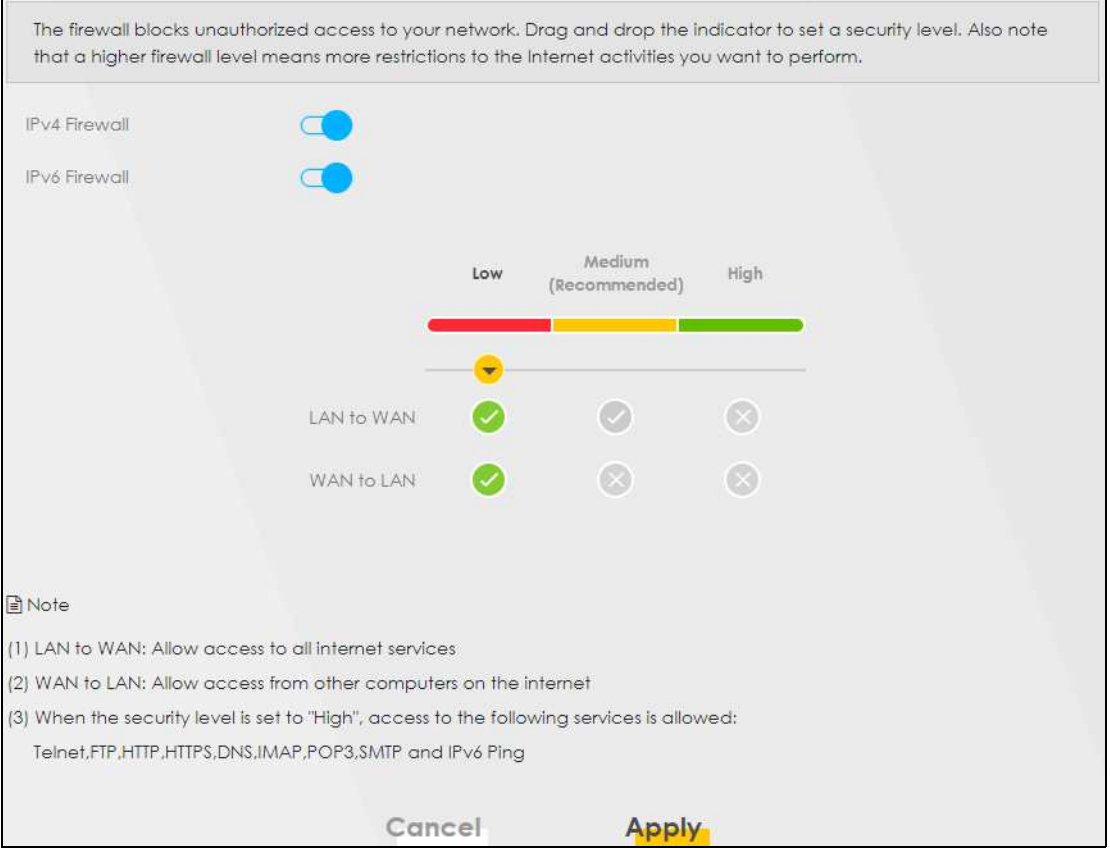

The following table describes the labels in this screen.

Table 77 Security > Firewall > General

| <b>LABEL</b>         | <b>DESCRIPTION</b>                                                                                                    |
|----------------------|----------------------------------------------------------------------------------------------------|
| <b>IPv4 Firewall</b> | Select Enable to activateUse the switch to turn on or off the firewall feature on the Zyxel Device<br>for IPv4 traffic. When the switch goes to the right $\subset \bullet$ , the function is enabled. Otherwise, it is<br>disabled. |
| <b>IPv6 Firewall</b> | Use the switch to turn on or off the firewall on the Zyxel Device for IPv6 traffic. When the switch<br>goes to the right <b>of the function is enabled. Otherwise</b> , it is disabled.                                              |
| Low                  | Select Low to allow LAN to WAN and WAN to LAN packet directionstraffic from LAN to WAN or<br>from WAN to LAN.                                                                                                    |
| Medium               | Select <b>Medium</b> to allow traffic from LAN to WAN but deny traffic from WAN to LAN-packet-<br>directions.                                                                                                    |
| High                 | Select High to deny both directions of travel of packets (LAN to WAN and WAN to LAN) packet<br>directions                                                                                                    |
| Cancel               | Click <b>Cancel</b> to restore your previously saved settings.                                                                                                    |
| Apply                | Click <b>Apply</b> to save your changes.                                                                                                    |

# **16.3 Protocol Settings**

You can configure customized services and port numbers in the **Protocol** screen. Each set of protocol rules listed in the table are reusable objects to be used in conjunction with ACL rules in the Access Control screen. For a comprehensive list of port numbers and services, visit the IANA (Internet Assigned Number Authority) website. See Appendix C on page 329 for some examples.

Note: Removing a protocol rule will also remove associated ACL rules.

Click **Security > Firewall > Protocol** to display the following screen.

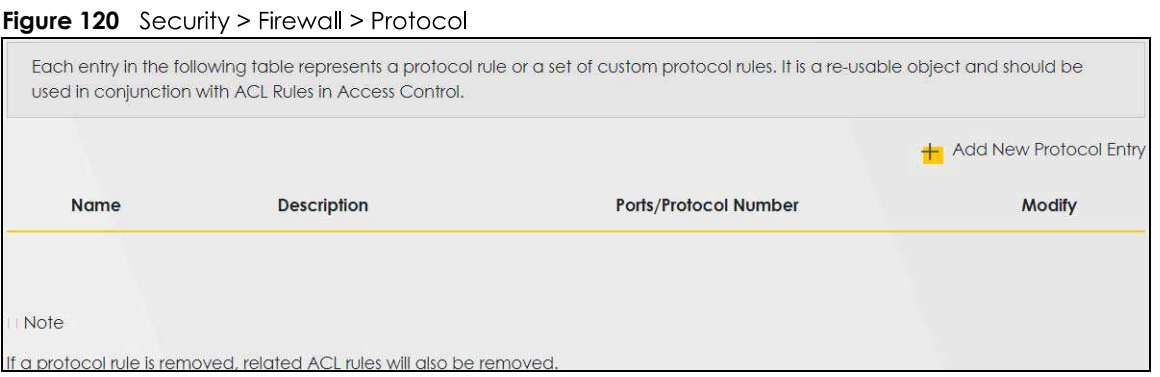

The following table describes the labels in this screen.

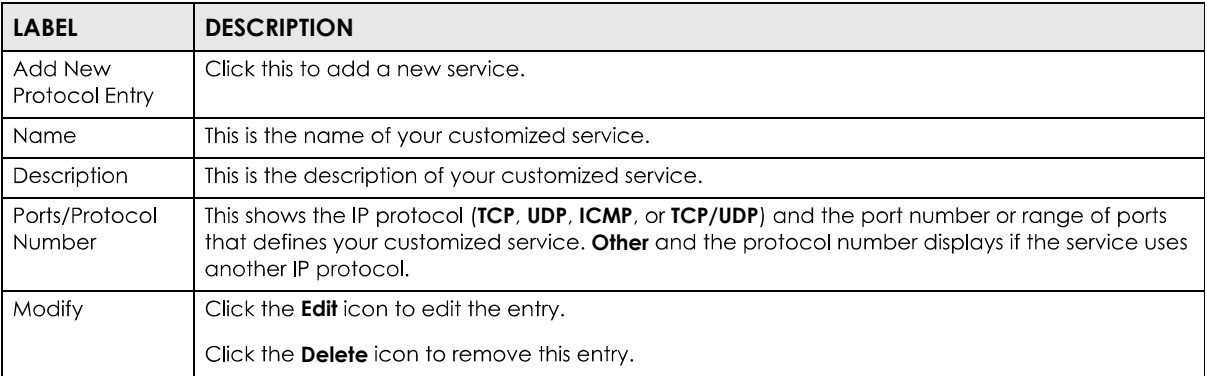

#### Table 78 Security > Firewall > Protocol

## **16.3.1 Add New/Edit Protocol Entry**

Use this screen to add a customized service rule that you can use in the firewall's ACL rule configuration. Click **Add New Protocol Entry** or the **Edit** icon next to an existing service in the **Protocol** screen to display the following screen.

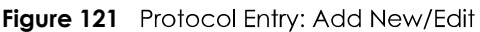

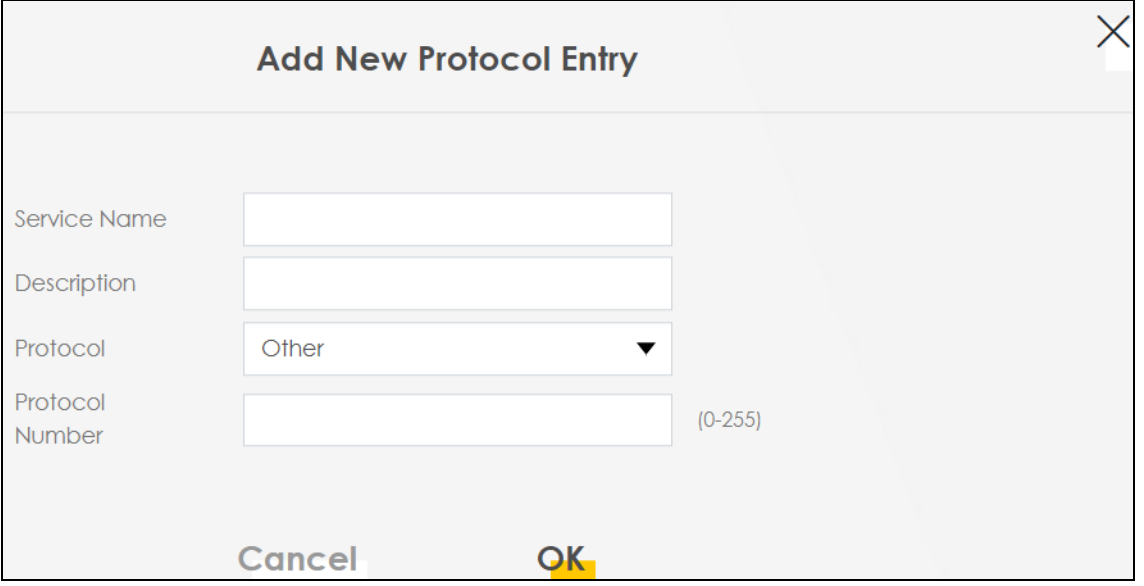

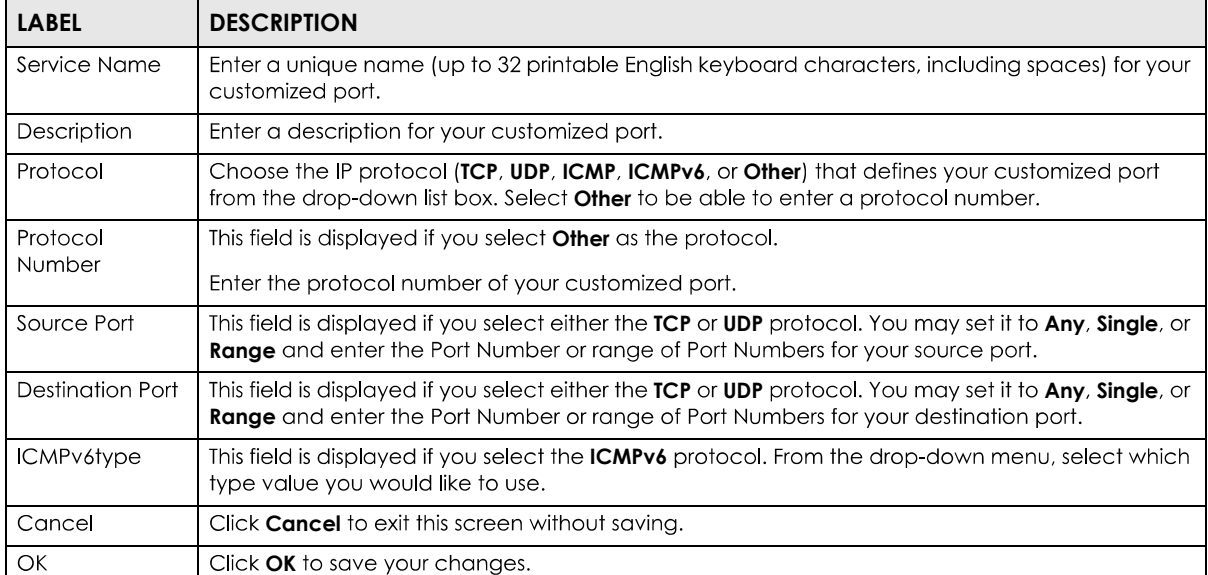

#### Table 79 Security > Firewall > Protocol: Add/Edit

# **16.4 Access Control**

Click Security > Firewall > Access Control to display the following screen. An Access Control List (ACL) rule is a manually-defined rule that can accept, reject, or drop incoming or outgoing packets from your network. This screen displays a list of the configured incoming or outgoing filtering rules.

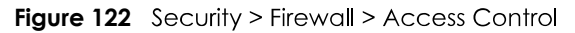

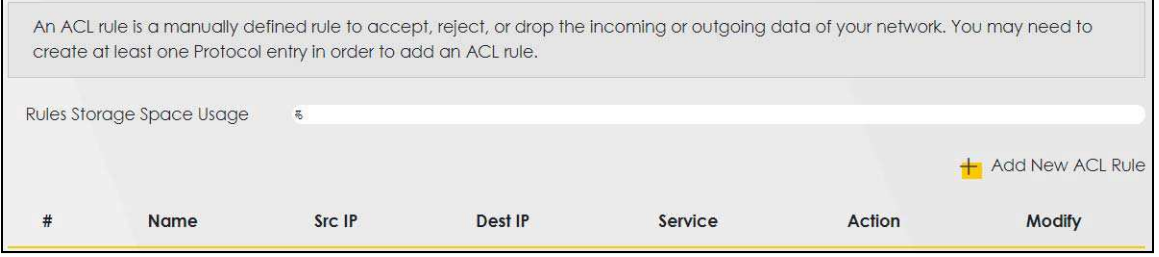

| <b>LABEL</b>        | <b>DESCRIPTION</b>                                                                                                    |  |
|---------------------|----------------------------------------------------------------------------------------------------|--|
| Add New ACL<br>Rule | Click this to add a filter rule for incoming or outgoing IP traffic.                                                                                                    |  |
| #                   | This is the index number of the entry.                                                                                                    |  |
| Name                | This displays the name of the rule.                                                                                                    |  |
| Src IP              | This displays the source IP addresses to which this rule applies. Please note that a blank source<br>address is equivalent to Any.                                                                                                    |  |
| Dst IP              | This displays the destination IP addresses to which this rule applies. Please note that a blank<br>destination address is equivalent to <b>Any</b> .                                                                                                    |  |
| Service             | This displays the transport layer protocol that defines the service and the direction of traffic to<br>which this rule applies.                                                                                                    |  |
| Action              | This field displays whether the rule silently discards packets (DROP), discards packets and sends a<br>TCP reset packet or an ICMP destination-unreachable message to the sender ( <b>REJECT</b> ) or allows<br>the passage of packets ( <b>ACCEPT</b> ). |  |
| Modify              | Click the <b>Edit</b> icon to edit the rule.                                                                                                    |  |
|                     | Click the <b>Delete</b> icon to delete an existing rule. Note that subsequent rules move up by one<br>when you take this action.                                                                                                    |  |
|                     | Click the <b>Move To</b> icon to change the order of the rule. Enter the number in the # field.                                                                                                    |  |

Table 80 Security > Firewall > Access Control

## **16.4.1 Add/Edit an ACL Rule**

Click **Add new ACL rule** or the **Edit** icon next to an existing ACL rule in the **Access Control** screen. The following screen displays. Use this screen to accept, reject, or drop packets based on specified parameters, such as source and destination IP address, IP Type, service, and direction. You can also specify a limit as to how many packets this rule applies to at a certain period of time or specify a schedule for this rule.

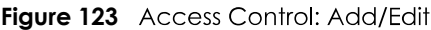

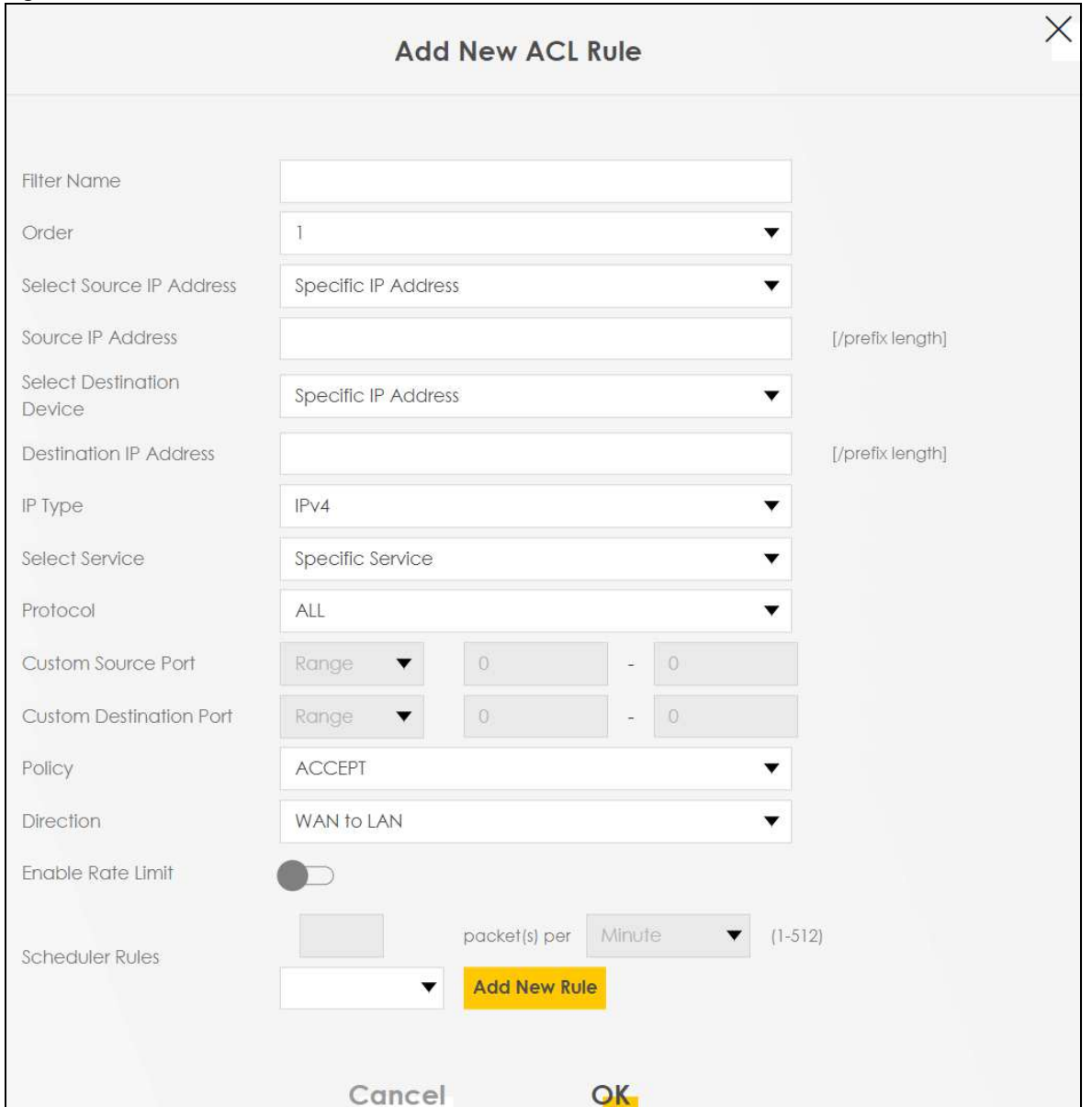

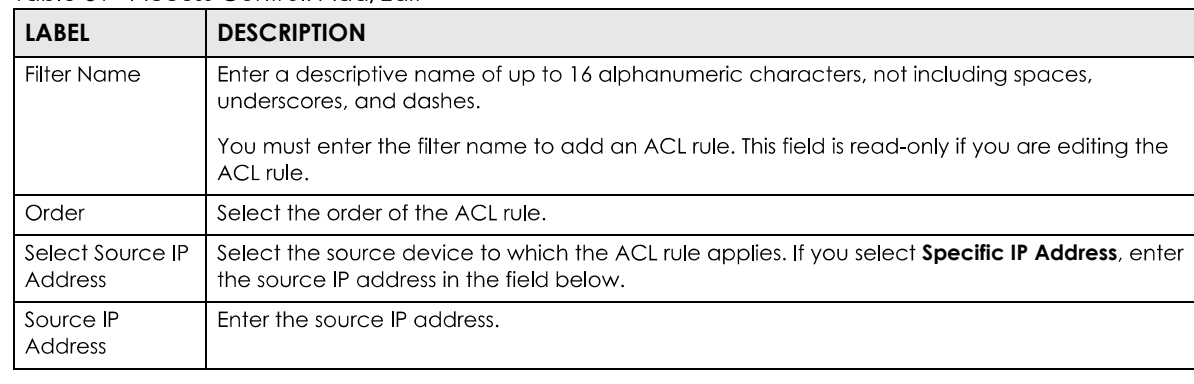

#### Table 81 Access Control: Add/Edit

| LABEL                                  | <b>DESCRIPTION</b>                                                                                                    |  |
|----------------------------------------|----------------------------------------------------------------------------------------------------|--|
| Select<br>Destination<br>Device        | Select the destination device to which the ACL rule applies. If you select <b>Specific IP Address</b> ,<br>enter the destiniation IP address in the field below.                                                                          |  |
| Destination <b>P</b><br><b>Address</b> | Enter the destination IP address.                                                                                                    |  |
| <b>IP</b> Type                         | Select whether your IP type is IPv4 or IPv6.                                                                                                    |  |
| Select Service                         | Select the transport layer protocol that defines your customized port from the drop-down list<br>box. The specific protocol rule sets you add in the <b>Security &gt; Firewall &gt; Protocol &gt; Add</b> screen<br>display in this list. |  |
|                                        | If you want to configure a customized protocol, select <b>Specific Service</b> .                                                                                                    |  |
| Protocol                               | This field is displayed only when you select Specific ProtocolService in Select Service.                                                                                                    |  |
|                                        | Choose the IP port (TCP/UDP, TCP, UDP, ICMP, or ICMPv6) that defines your customized port from<br>the drop-down list box.                                                                                                    |  |
| Custom Source<br>Port                  | This field is displayed only when you select Specific ProtocolService in Select Service and have<br>either TCP or UDP in the Protocol field.                                                                                              |  |
|                                        | Enter a single port number or the range of port numbers of the source.                                                                                                    |  |
| Custom<br><b>Destination Port</b>      | This field is displayed only when you select Specific ProtoeolService in Select Service and have<br>either TCP or UDP in the Protocol field.                                                                                              |  |
|                                        | Enter a single port number or the range of port numbers of the destination.                                                                                                    |  |
| <b>TCP flag</b>                        | This field is displayed only when you select Specific ProtocolService in Select Service and have<br><b>TCP</b> in the <b>Protocol</b> field.                                                                                              |  |
|                                        | Select one of the following TCP flags: SYN (Synchronize), ACK (Acknowledge), URG (Urgent), PSH<br>(Push), RST (Reset), or FIN (Finished).                                                                                                 |  |
| <b>Type</b>                            | This field is displayed only when you select Specific ProtocolService in Select Service and ICMPv6<br>in the protocol field.                                                                                                    |  |
|                                        | From the drop-down list box, select which ICMPv6 type you would like to use.                                                                                                    |  |
| Policy                                 | Use the drop-down list box to select whether to discard (DROP), deny and send an ICMP<br>destination-unreachable message to the sender of (REJECT) or allow the passage of (ACCEPT)<br>packets that match this rule.                      |  |
| <b>Direction</b>                       | Use the drop-down list box to select the direction of traffic to which this rule applies.                                                                                                    |  |
| Enable Rate<br>Limit                   | Select this check box to set a limit on the upstream/downstream transmission rate for the<br>specified protocol.                                                                                                    |  |
|                                        | Specify how many packets per minute or second the transmission rate is.                                                                                                    |  |
| <b>Scheduler Rules</b>                 | Select a schedule rule for this ACL rule form the drop-down list box. You can configure a new<br>schedule rule by click Add New Rule. This will bring you to the Security > Scheduler Rules screen.                                       |  |
| Cancel                                 | Click Cancel to exit this screen without saving.                                                                                                    |  |
| ОK                                     | Click OK to save your changes.                                                                                                    |  |

Table 81 Access Control: Add/Edit (continued)

# **16.5 DoS Settings**

DoS (Denial of Service) attacks can flood your Internet connection with invalid packets and connection requests, using so much bandwidth and so many resources that Internet access becomes unavailable.

Use the DoS screen to activate protection against DoS attacks. Click Security > Firewall > DoS to display the following screen.

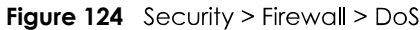

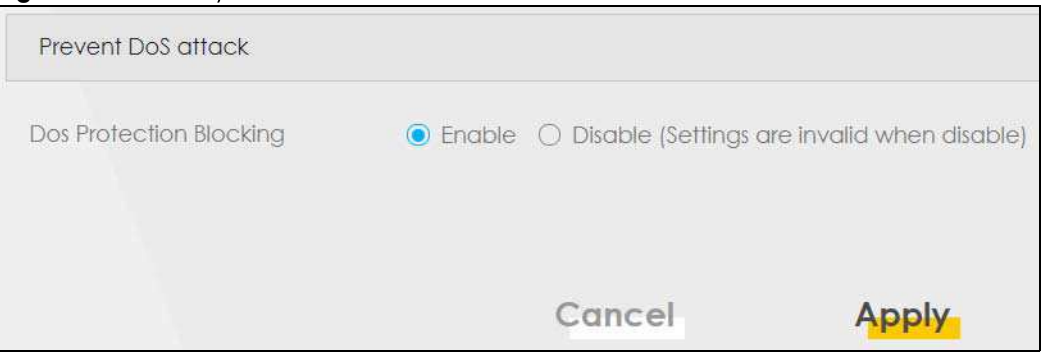

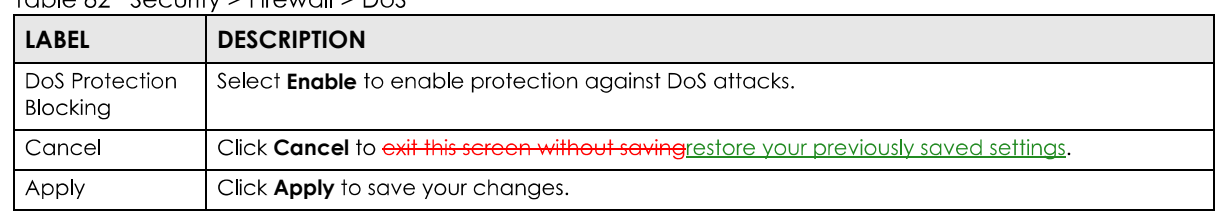

Table 82 Security > Firewall > DoS

# **CHAPTER 17 MAC Filter**

# **17.1 MAC Filter Overview**

You can configure the Zyxel Device to permit access to clients based on their MAC addresses in the **MAC Filter** screen. This applies to wired and wireless connections. Every Ethernet device has a unique MAC (Media Access Control) address. The MAC address is assigned at the factory and consists of six pairs of hexadecimal characters, for example, 00:A0:C5:00:00:02. You need to know the MAC addresses of the LAN client to configure this screen.

# **17.2 MAC Filter Settings**

Enable MAC Address Filter and add the host name and MAC address of a LAN client to the table if you wish to allow or deny them access to your network. Click **Security > MAC Filter**. The screen appears as shown.

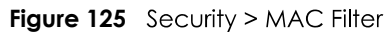

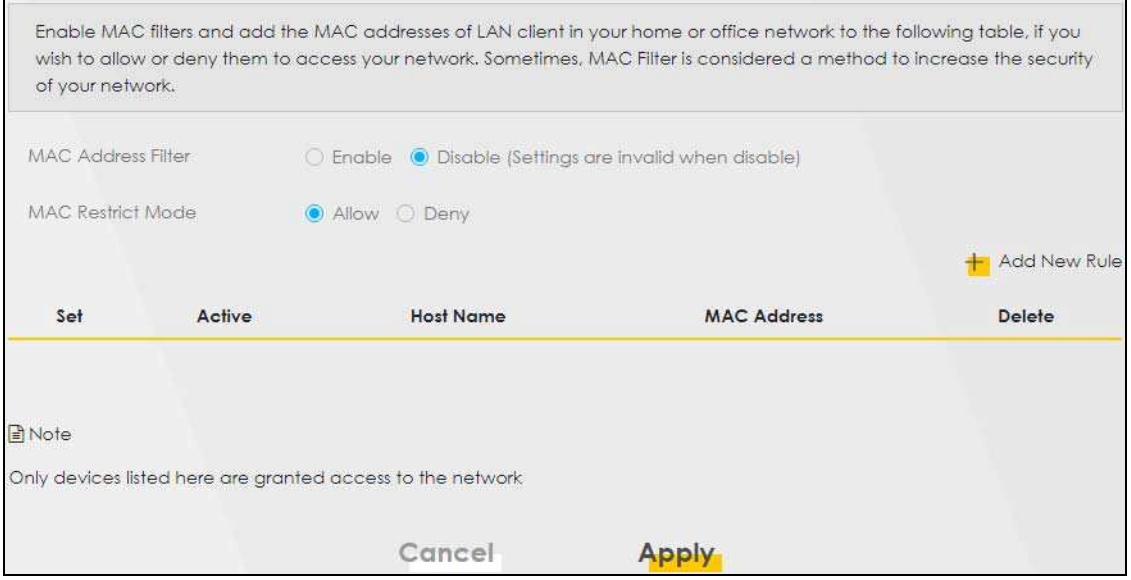

You can choose to enable or disable the filters per entry; make sure that the check box under **Active** is selected if you want to use a filter, as shown in the example below.

**Figure 126** Enabling individual MAC Filters

| Set | Active | <b>Host Name</b> | <b>MAC Address</b>            | <b>Delete</b> |
|-----|--------|------------------|-------------------------------|---------------|
|     |        | test             | BC - 22 - 33 - 44 - 55 - AA   | Ħ             |
|     |        | Test             | $BC - 88 - 99 - 00 - 11 - 22$ | 旨             |
|     |        |                  |                               |               |

Table 83 Security > MAC Filter

| <b>LABEL</b>              | <b>DESCRIPTION</b>                                                                                                    |  |
|---------------------------|----------------------------------------------------------------------------------------------------|--|
| <b>MAC Address Filter</b> | Select <b>Enable</b> to activate the MAC filter function.                                                                                                    |  |
| MAC Restrict Mode         | Select <b>Allow</b> to only permit the listed MAC addresses access to the Zyxel Device. Select<br><b>Deny</b> to permit anyone access to the Zyxel Device except the listed MAC addresses.                                                                         |  |
| Add New Rule              | Click this button to create a new entry.                                                                                                    |  |
| Set                       | This is the index number of the MAC address.                                                                                                    |  |
| Active                    | Select <b>Active</b> to enable the MAC filter rule. The rule will not be applied if <b>Allow</b> is not<br>selected.                                                                                                    |  |
| Host Name                 | Enter the host name of the wireless or LAN clients that are allowed access to the Zyxel<br>Device.                                                                                                    |  |
| <b>MAC Address</b>        | Enter the MAC addresses of the wireless or LAN clients that are allowed access to the Zyxel<br>Device in these address fields. Enter the MAC addresses in a valid MAC address format, that<br>is, six hexadecimal character pairs, for example, 12:34:56:78:9a:bc. |  |
| Delete                    | Click the <b>Delete</b> icon to delete an existing rule.                                                                                                    |  |
| Cancel                    | Click <b>Cancel</b> to restore your previously saved settings.                                                                                                    |  |
| Apply                     | Click <b>Apply</b> to save your changes.                                                                                                    |  |

# **CHAPTER 18 Parental Control**

# **18.1 Parental Control Overview**

Parental control allows you to limit the time a user can access the Internet and prevent users from viewing inappropriate content or participating in specified online activities.

# **18.2 Parental Control Settings**

Use this screen to enable parental control and view parental control rules and schedules. You can limit the time a user can access the Internet and prevent users from viewing inappropriate content or participating in specified online activities. These rules are defined in a Parental Control Profile (PCP).

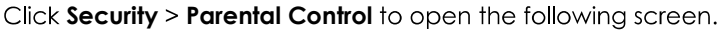

#### **Figure 127** Security > Parental Control

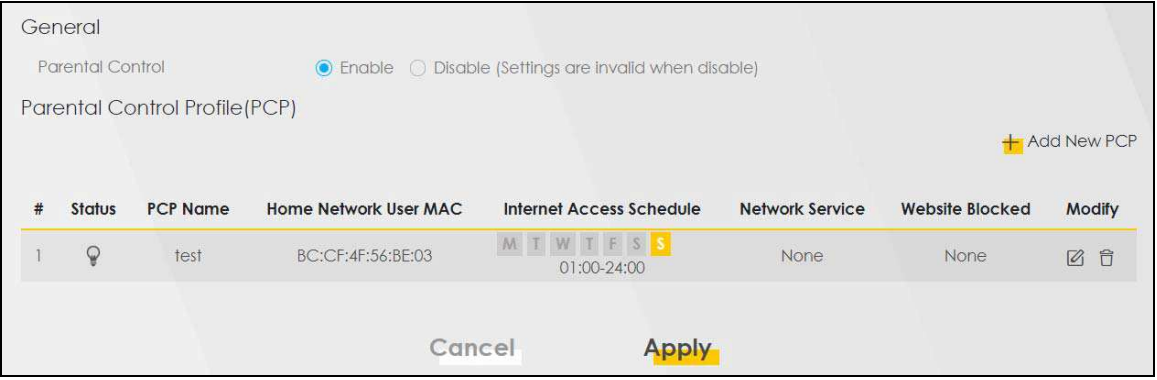

The following table describes the fields in this screen.

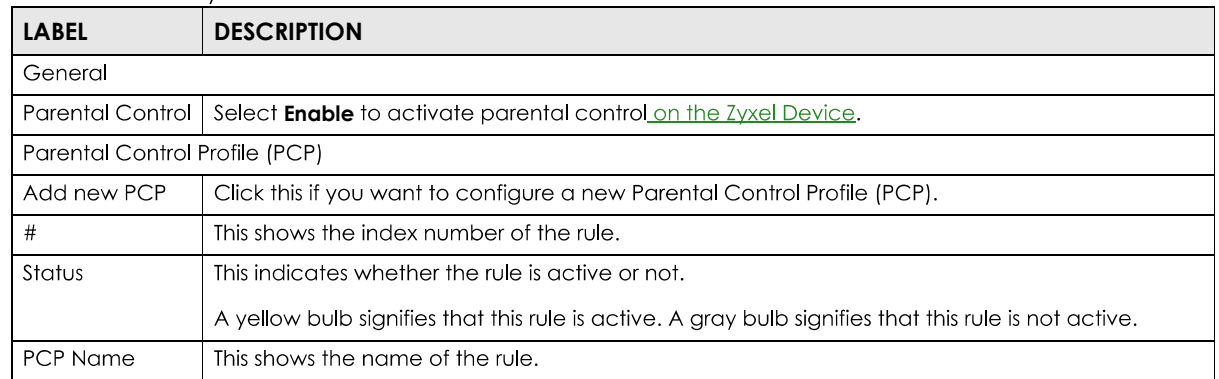

#### Table 84 Security > Parental Control

| <b>LABEL</b>                       | <b>DESCRIPTION</b>                                                                       |
|------------------------------------|------------------------------------------------------------------------------------------|
| Home Network<br>User MAC           | This shows the MAC address of the LAN user's computer to which this rule applies.        |
| <b>Internet Access</b><br>Schedule | This shows the day(s) and time on which parental control is enabled.                     |
| Network Service                    | This shows whether the network service is configured. If not, <b>None</b> will be shown. |
| Website Block                      | This shows whether the website block is configured. If not, <b>None</b> will be shown.   |
| Modify                             | Click the <b>Edit</b> icon to go to the screen where you can edit the rule.              |
|                                    | Click the <b>Delete</b> icon to delete an existing rule.                                 |
| Cancel                             | Click <b>Cancel</b> to restore your previously saved settings.                           |
| Apply                              | Click <b>Apply</b> to save your changes.                                                 |

Table 84 Security > Parental Control (continued)

## **18.2.1 Add/Edit a Parental Control Profile**

Click Add new PCP in the Parental Control screen to add a new rule or click the Edit icon next to an existing rule to edit it. Use this screen to configure a restricted access schedule and/or URL filtering settings to block the users on your network from accessing certain web sites.

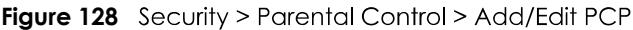

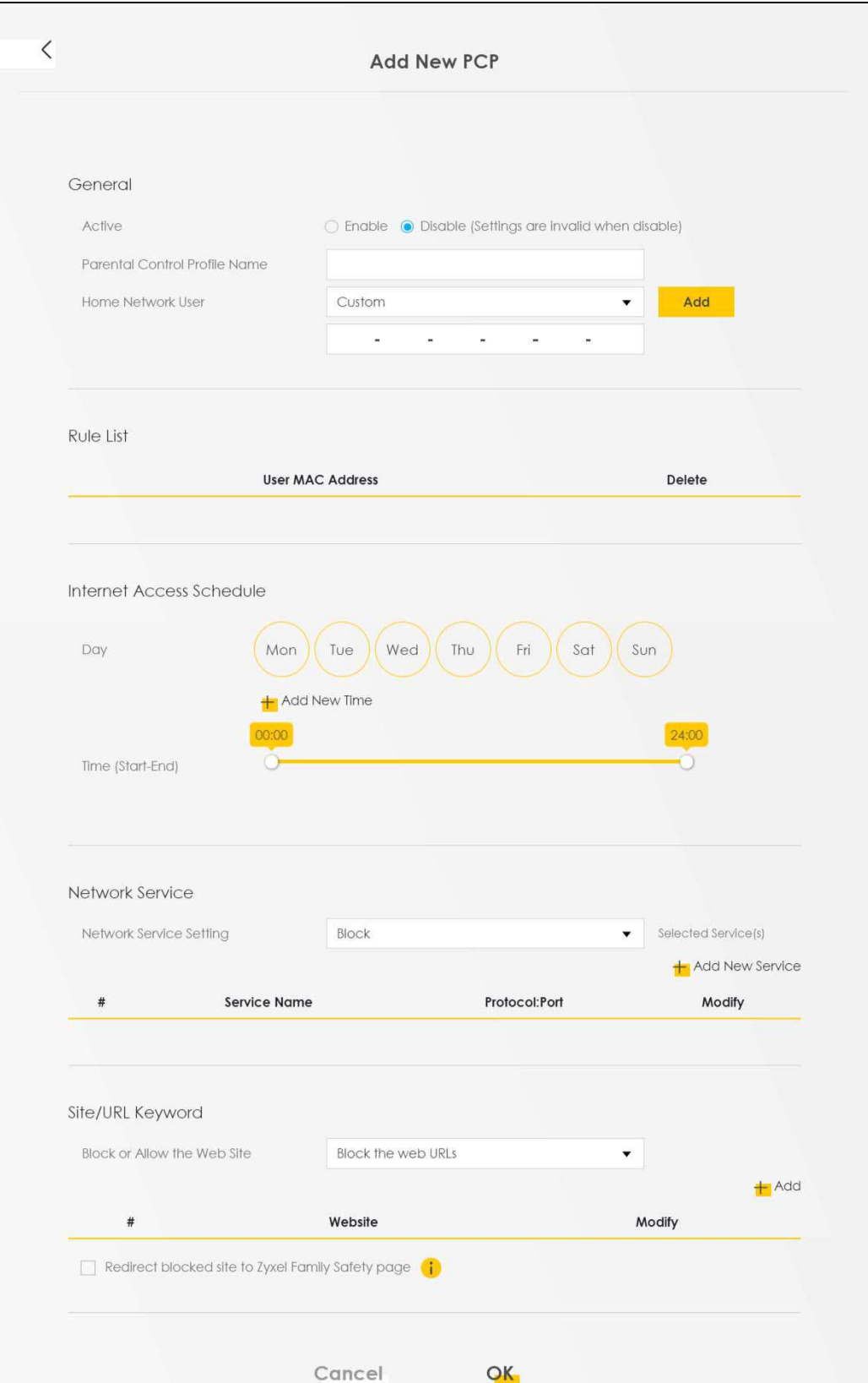

PX7511-B0 User's Guide

| <b>LABEL</b>                            | <b>DESCRIPTION</b>                                                                                                    |
|-----------------------------------------|----------------------------------------------------------------------------------------------------|
| General                                 |                                                                                                    |
| Active                                  | Select <b>Enable</b> or <b>Disable</b> to activate or deactivate the parental control rule.                                                                                                    |
| <b>Parental Control</b><br>Profile Name | Enter a descriptive name for the rule.                                                                                                    |
| Home Network<br>User                    | Select the LAN user that you want to apply this rule to from the drop-down list box. If you select<br>Custom, enter the LAN user's MAC address. If you select All, the rule applies to all LAN users.           |
| Rule List                               | In Home Network User, select Custom, enter the LAN user's MAC address, then click the Add<br>icon to enter a computer MAC address for this PCP. Up to five are allowed. Click the Delete icon<br>to remove one. |
| Internet Access Schedule                |                                                                                                    |
| Day                                     | Select check boxes for the days that you want the Zyxel Device to perform parental control.                                                                                                    |
| Time                                    | Drag the time bar to define the time that the LAN user is allowed access (Authorized access) or<br>denied access (No access).                                                                                   |
| <b>Add New</b><br>Service               | Click this to add a new time bar. Up to three are allowed.                                                                                                    |
| Network Service                         |                                                                                                    |
| Network Service<br>Setting              | If you select <b>Block</b> , the Zyxel Device prohibits the users from viewing the Web sites with the URLs<br>listed below.                                                                                     |
|                                         | If you select <b>Allow</b> , the Zyxel Device blocks access to all URLs except ones listed below.                                                                                                    |
| Add New<br>Service                      | Click this to show a screen in which you can add a new service rule. You can configure the<br>Service Name, Protocol, and Port of the new rule, as shown in Figure 130.                                         |
| #                                       | This shows the index number of the rule.                                                                                                    |
| Service Name                            | This shows the name of the rule.                                                                                                    |
| Protocol:Port                           | This shows the protocol and the port of the rule.                                                                                                    |
| Modify                                  | Click the Edit icon to go to the screen where you can edit the rule.                                                                                                    |
|                                         | Click the Delete icon to delete an existing rule.                                                                                                    |
| Site/URL Keyword                        |                                                                                                    |
| <b>Block or Allow</b><br>the Web Site   | If you select <b>Block the Web URLs</b> , the Zyxel Device prohibits the users from viewing the Web sites<br>with the URLs listed below.                                                                        |
|                                         | If you select <b>Allow the Web URLs</b> , the Zyxel Device blocks access to all URLs except ones listed<br>below.                                                                                               |
| Add                                     | Click <b>Add</b> to show a screen to enter the URL of web site or URL keyword to which the Zyxel<br>Device blocks or allows access.                                                                             |
| #                                       | This shows the index number of the rule.                                                                                                    |
| Website                                 | This shows the URL of web site or URL keyword to which the Zyxel Device blocks or allows access.                                                                                                    |
| Modify                                  | Click the <b>Edit</b> icon to go to the screen where you can edit the rule.                                                                                                    |
|                                         | Click the Delete icon to delete an existing rule.                                                                                                    |

Table 85 Security > Parental Control > Add/Edit PCP

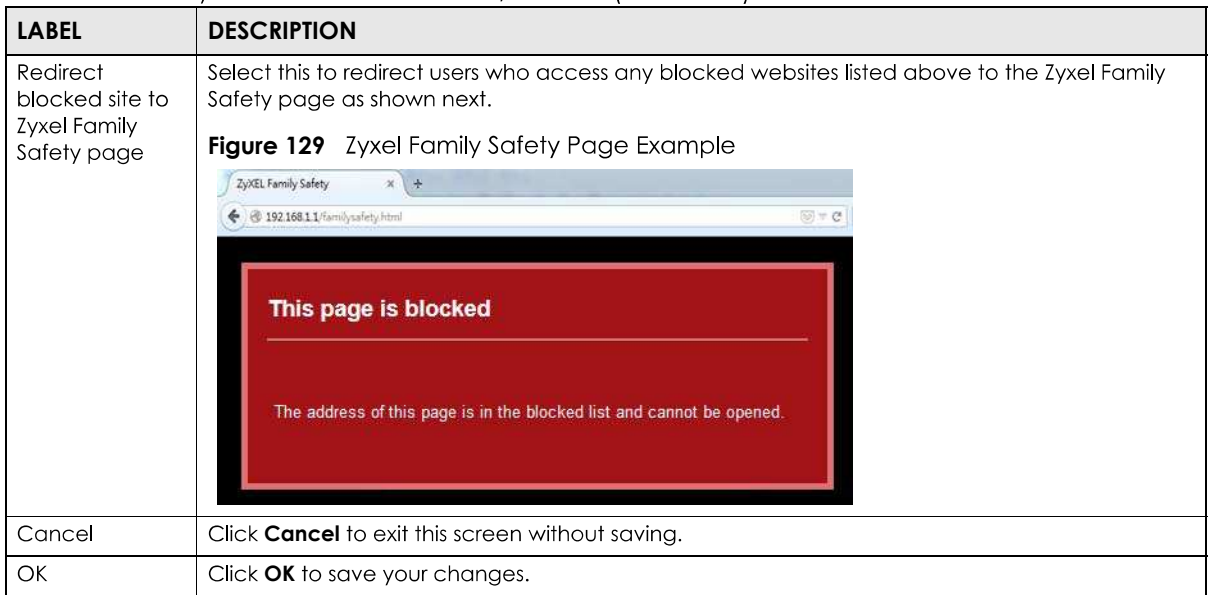

**Table 85** Security > Parental Control >Add/Edit PCP (continued)

## **Add New Service**

Use this screen to add a new service rule.

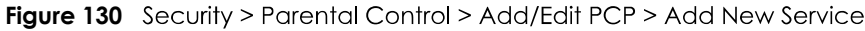

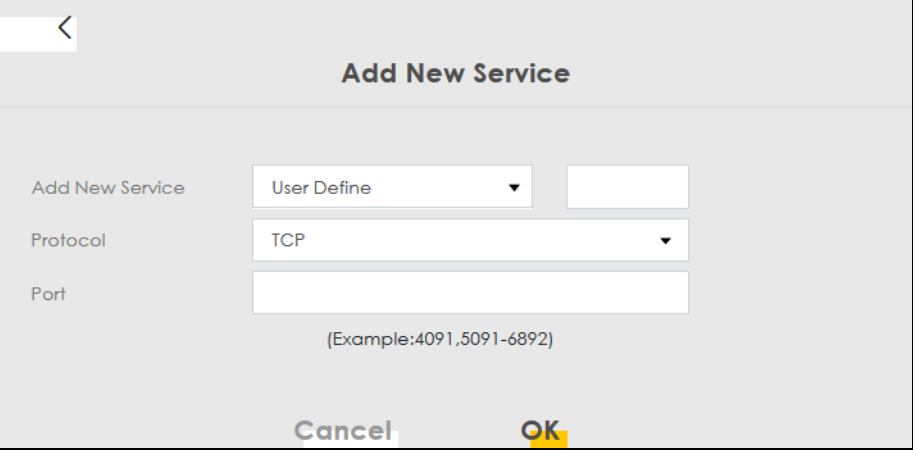

The following table describes the fields in this screen.

| <b>LABEL</b>       | <b>DESCRIPTION</b>                                                                                                    |
|--------------------|----------------------------------------------------------------------------------------------------|
| Add New<br>Service | Select the name of the service from the drop-down list. Otherwise, select <b>User Define</b> and specify<br>the name, protocol, and port of the service. |
|                    | If you have chosen a pre-defined service in the <b>Service Name</b> field, this field will not be<br>configurable.                                       |
| Protocol           | Select the transport layer protocol used for the service. Choices are TCP, UDP, or TCP & UDP.                                                            |
| Port               | Enter the port of the service.<br>If you have chosen a pre-defined service in the <b>Service Name</b> field, this field will not be<br>configurable.     |

Table 86 Security > Parental Control > Add/Edit PCP > Add New Service

PX7511-B0 User's Guide

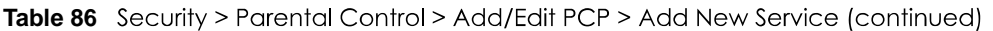

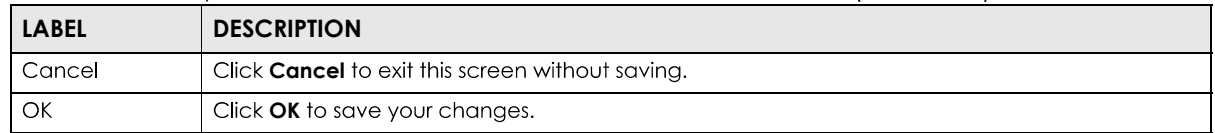

### **Add Site/URL Keyword**

Click Add in the **Site/URL Keyword** section of the **Edit/Add new PCP** screen to open the following screen.

Note: Do not include "HTTP" or "HTTPS" in the keyword. HTTPS connections cannot be blocked by Parental Control.

**Figure 131** Security > Parental Control > Add/Edit PCP > Add Keyword

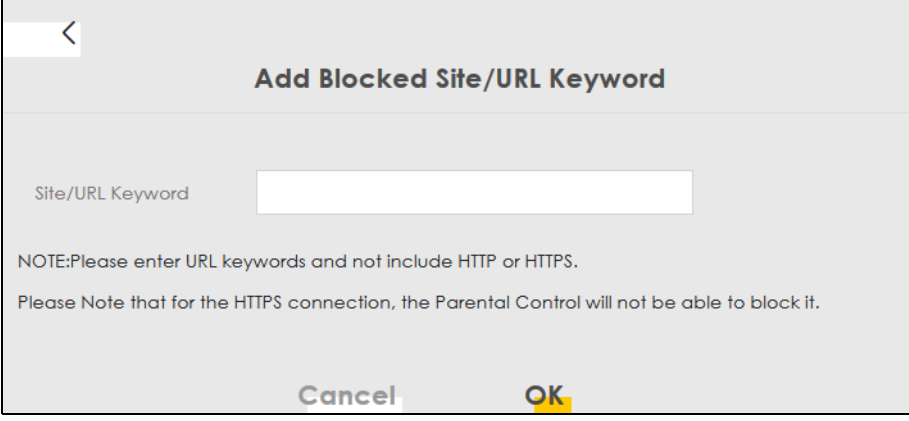

The following table describes the fields in this screen.

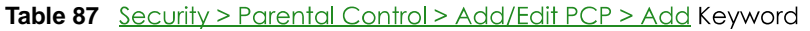

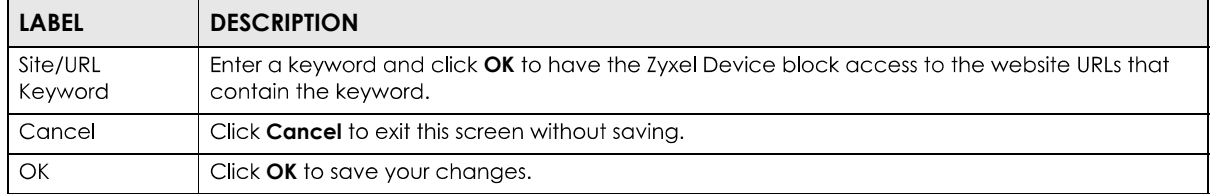

# **CHAPTER 19 Scheduler Rule**

# **19.1 Scheduler Rule Overview**

A Scheduler Rule allows you to define time periods and days during which the Zyxel Device allows certain actions.

# **19.2 Scheduler Rule Settings**

Use this screen to view, add, or edit time schedule rules. A scheduler rule is a reusable object that is applied to other features, such as Firewall Access Control.

Click Security > Scheduler Rule to open the following screen.

#### **Figure 132** Security > Scheduler Rule

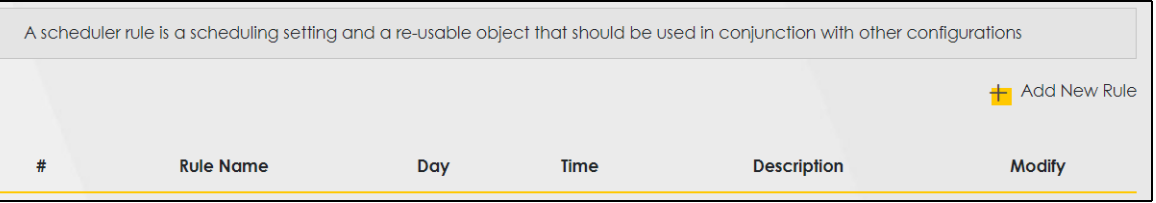

The following table describes the fields in this screen.

| <b>LABEL</b> | <b>DESCRIPTION</b>                                                                |
|--------------|-----------------------------------------------------------------------------------|
| Add New Rule | Click this to create a new rule.                                                  |
| #            | This is the index number of the entry.                                            |
| Rule Name    | This shows the name of the rule.                                                  |
| Day          | This shows the day(s) on which this rule is enabled.                              |
| Time         | This shows the period of time on which this rule is enabled.                      |
| Description  | This shows the description of this rule.                                          |
| Modify       | Click the <b>Edit</b> icon to edit the schedule.                                  |
|              | Click the <b>Delete</b> icon to delete a scheduler rule.                          |
|              | Note: You cannot delete a scheduler rule once it is applied to a certain feature. |

Table 88 Security > Scheduler Rule

## **19.2.1 Add/Edit a Schedule Rule**

Click the Add New Rule button in the Scheduler Rule screen or click the Edit icon next to a schedule rule to open the following screen. Use this screen to configure a restricted access-schedule rule.

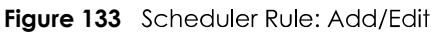

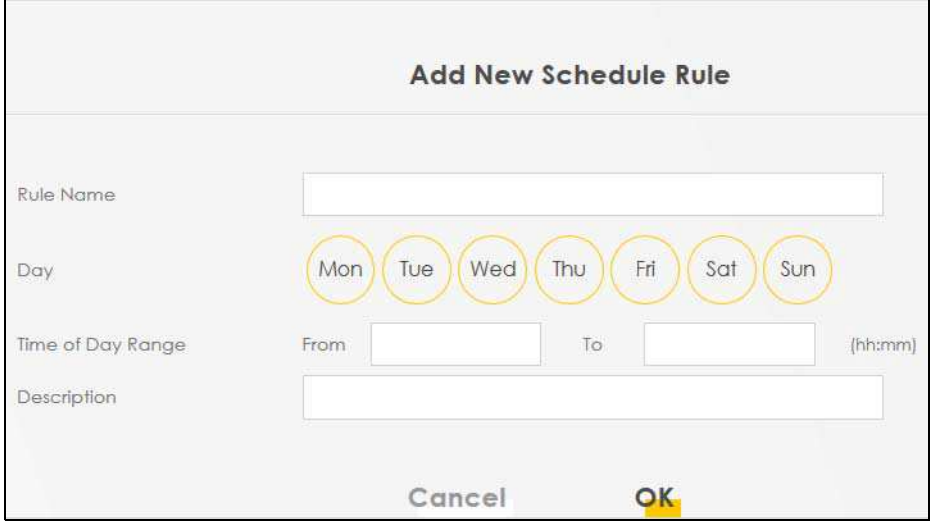

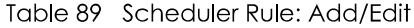

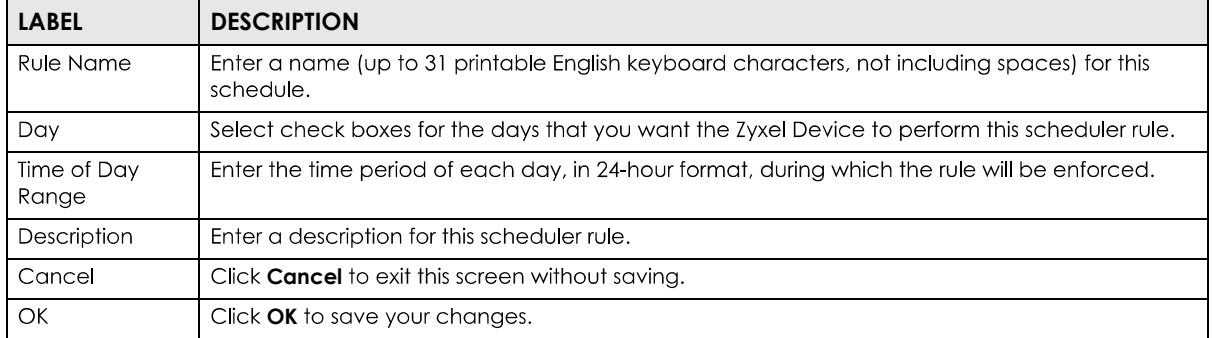

# **CHAPTER 20 Certificates**

# **20.1 Certificates Overview**

The Zyxel Device can use certificates (also called digital IDs) to authenticate users. Certificates are based on public-private key pairs. A certificate contains the certificate owner's identity and public key. Certificates provide a way to exchange public keys for use in authentication.

## **20.1.1 What You Can Do in this Chapter**

- The Local Certificates screen lets you generate certification requests and import the Zyxel Device's CA-signed certificates (Section 20.4 on page 224).
- The Trusted CA screen lets you save the certificates of trusted CAs to the Zyxel Device (Section 20.4 on page 224).

# **20.2 What You Need to Know**

The following terms and concepts may help as you read through this chapter.

## **Certification Authority**

A Certification Authority (CA) issues certificates and guarantees the identity of each certificate owner. There are commercial certification authorities like CyberTrust or VeriSign and government certification authorities. The certification authority uses its private key to sign certificates. Anyone can then use the certification authority's public key to verify the certificates. You can use the Zyxel Device to generate certification requests that contain identifying information and public keys and then send the certification requests to a certification authority.

# **20.3 Local Certificates**

Click Security > Certificates to open the Local Certificates screen. Use this screen to view the Zyxel Device's summary list of certificates, generate certification requests, and import the signed certificates.

**220**

#### **Figure 134** Security > Certificates > Local Certificates

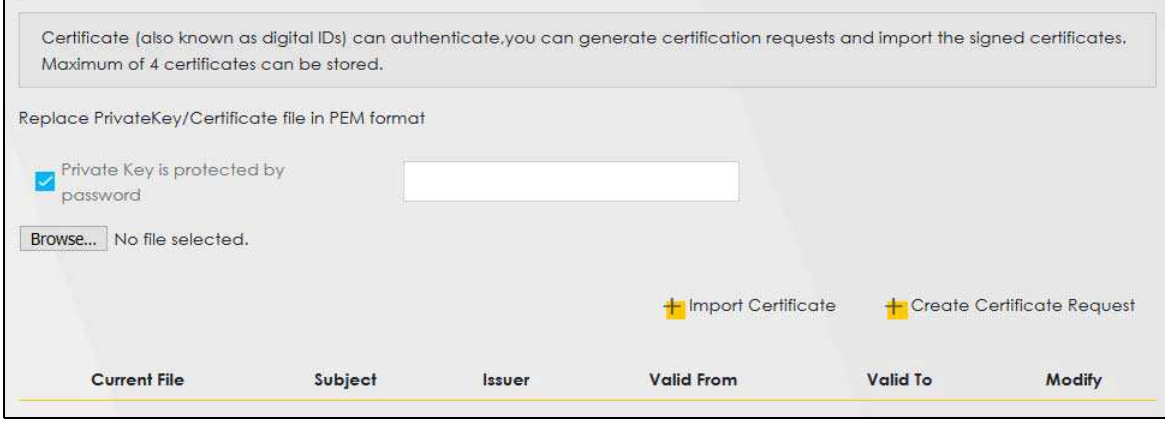

The following table describes the labels in this screen.

| <b>LABEL</b>                                 | <b>DESCRIPTION</b>                                                                                                    |
|----------------------------------------------|----------------------------------------------------------------------------------------------------|
| Private Key is<br>protected by a<br>password | Select the check box and enter the private key into the text box to store it on the Zyxel<br>Device. The private key should not exceed 63 ASCII characters (not including spaces).                                                                                       |
| Browse / Choose<br>File                      | Click <b>Browse</b> or <b>Choose File</b> to find the certificate file you want to upload.                                                                                                    |
| <b>Import Certificate</b>                    | Click this button to save the certificate that you have enrolled from a certification authority<br>from your computer to the Zyxel Device.                                                                                                    |
| Create Certificate<br>Request                | Click this button to go to the screen where you can have the Zyxel Device generate a<br>certification request.                                                                                                    |
| Current File                                 | This field displays the name used to identify this certificate. It is recommended that you give<br>each certificate a unique name.                                                                                                    |
| Subject                                      | This field displays identifying information about the certificate's owner, such as CN (Common<br>Name), OU (Organizational Unit or department), O (Organization or company) and C<br>(Country). It is recommended that each certificate have unique subject information. |
| <b>Issuer</b>                                | This field displays identifying information about the certificate's issuing certification authority,<br>such as a common name, organizational unit or department, organization or company and<br>country.                                                                |
| Valid From                                   | This field displays the date that the certificate becomes applicable. The text displays in red<br>and includes a <b>Not Yet Valid!</b> message if the certificate has not yet become applicable.                                                                         |
| Valid To                                     | This field displays the date that the certificate expires. The text displays in red and includes an<br><b>Expiring!</b> or <b>Expired!</b> message if the certificate is about to expire or has already expired.                                                         |
| Modify                                       | Click the View icon to open a screen with an in-depth list of information about the certificate<br>(or certification request).                                                                                                    |
|                                              | For a certification request, click <b>Load Signed</b> to import the signed certificate.                                                                                                    |
|                                              | Click the Remove icon to delete the certificate (or certification request). You cannot delete a<br>certificate that one or more features is configured to use.                                                                                                    |

Table 90 Security > Certificates > Local Certificates

## **20.3.1 Create Certificate Request**

**Security** > Certificates > Local Certificates and then Create Certificate Request to open the following screen. Use this screen to have the Zyxel Device generate a certification request. To create a certificate signing request, you need to enter a common name, organization name, state/province name, and the two-letter country code for the certificate.

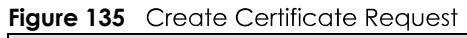

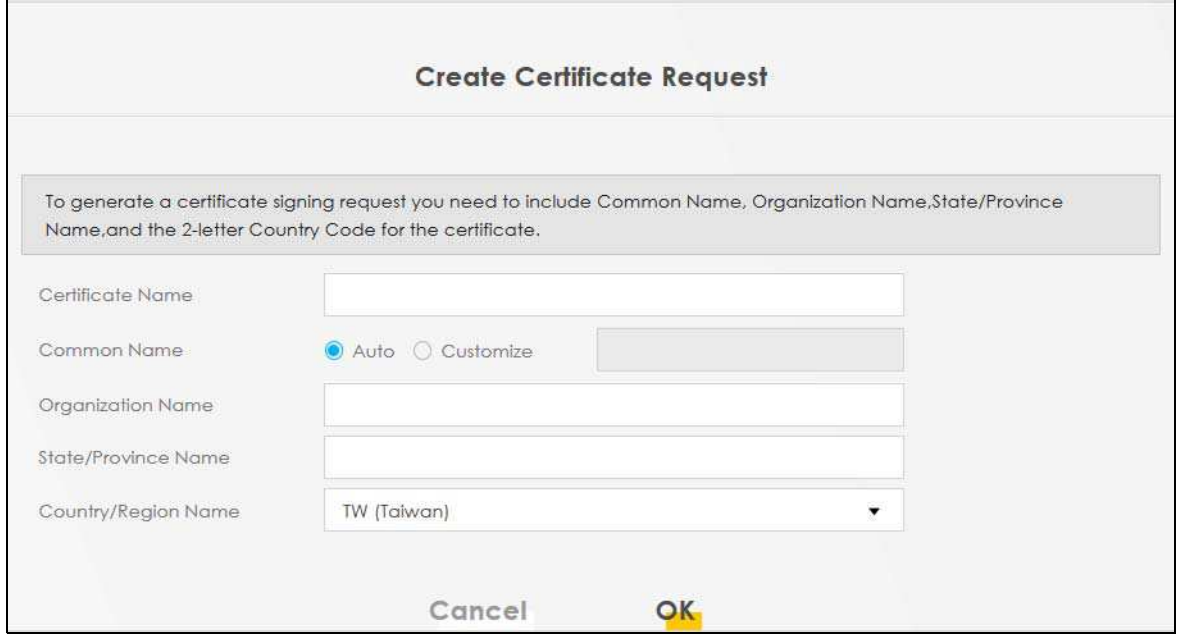

Table 91 Create Certificate Request

| <b>LABEL</b>           | <b>DESCRIPTION</b>                                                                                                    |
|------------------------|----------------------------------------------------------------------------------------------------|
| Certificate<br>Name    | Type up to 63 ASCII characters (not including spaces) to identify this certificate.                                                                                                    |
| Common Name            | Select <b>Auto</b> to have the Zyxel Device configure this field automatically. Or select <b>Customize</b> to<br>enter it manually.                                                                                                    |
|                        | Type the IP address (in dotted decimal notation), domain name or email address in the field<br>provided. The domain name or email address can be up to 63 ASCII characters. The domain<br>name or email address is for identification purposes only and can be any string. |
| Organization<br>Name   | Type up to 63 characters to identify the company or group to which the certificate owner<br>belongs. You may use any character, including spaces, but the Zyxel Device drops trailing<br>spaces.                                                                           |
| State/Province<br>Name | Type up to 32 characters to identify the state or province where the certificate owner is located.<br>You may use any character, including spaces, but the Zyxel Device drops trailing spaces.                                                                             |
| Country/Region<br>Name | Select a country to identify the nation where the certificate owner is located.                                                                                                    |
| Cancel                 | Click <b>Cancel</b> to exit this screen without saving.                                                                                                    |
| ОK                     | Click OK to save your changes.                                                                                                    |

## **20.3.2 View Certificate Request**

Click the View icon in the Local Certificates screen to open the following screen. Use this screen to view in-depth information about the certificate request. The **Certificate** is used to verify the authenticity of the certification authority. The **Private Key** serves as your digital signature for authentication and must be safely stored.

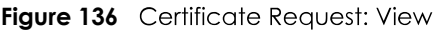

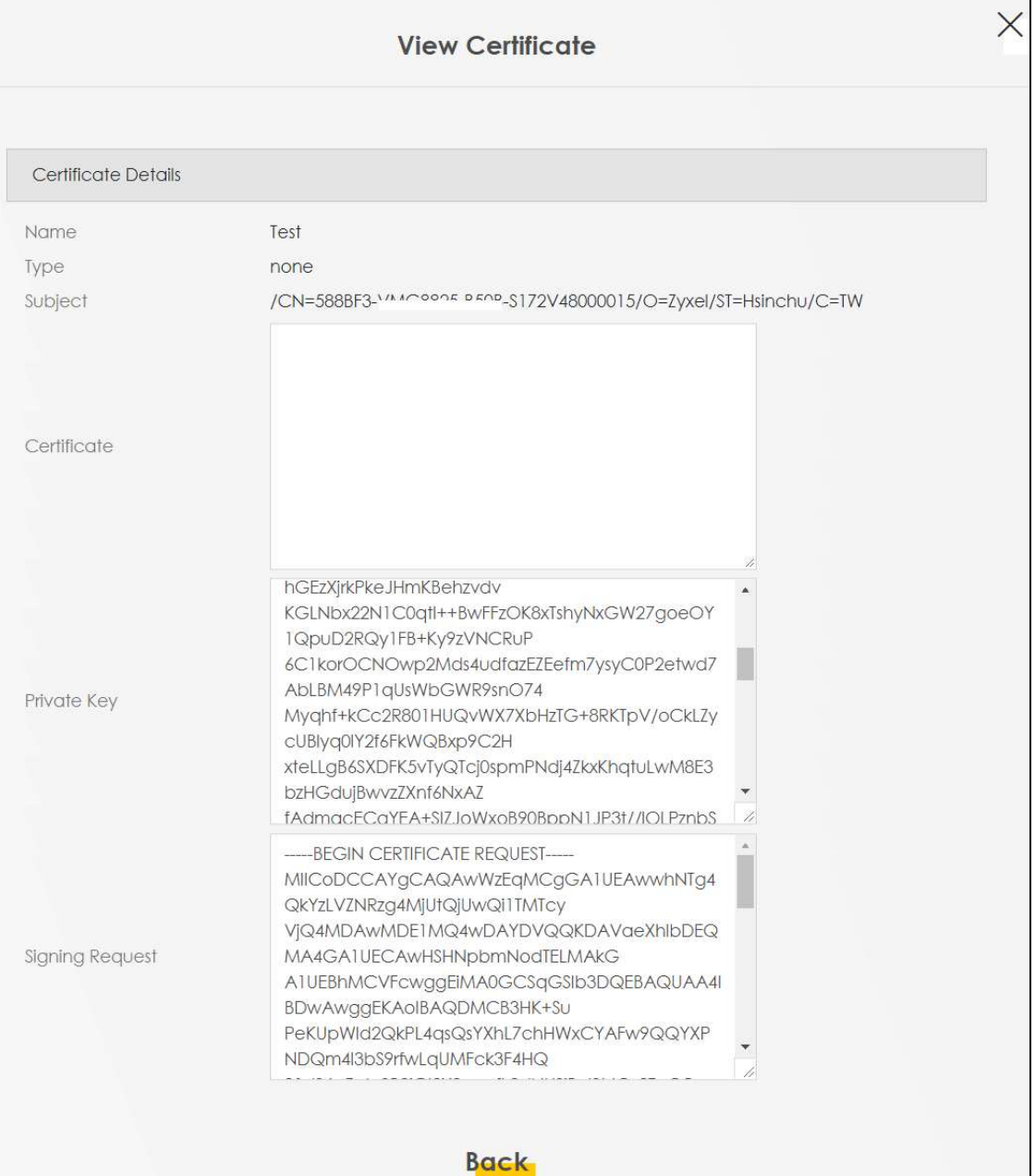

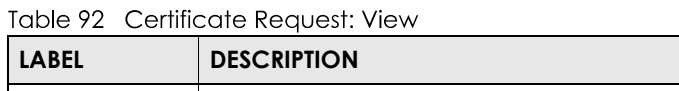

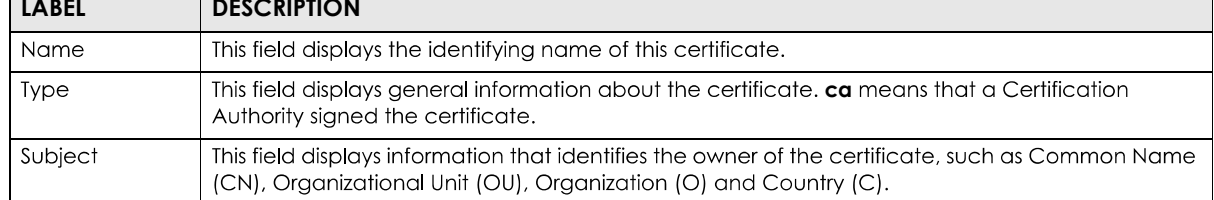

Ξ

| <b>LABEL</b>    | <b>DESCRIPTION</b>                                                                                                    |
|-----------------|----------------------------------------------------------------------------------------------------|
| Certificate     | This read-only text box displays the certificate in Privacy Enhanced Mail (PEM) format. PEM uses<br>base 64 to convert the binary certificate into a printable form.                                                                                                    |
|                 | You can copy and paste the certificate into an email to send to friends or colleagues or you can<br>copy and paste the certificate into a text editor and save the file on a management computer<br>for later distribution.                                                        |
| Private Key     | This field displays the private key of this certificate.                                                                                                    |
| Signing Request | This field displays the CSR (Certificate Signing Request) information of this certificate. The CSR will<br>be provided to a certificate authority, and it includes information about the public key,<br>organization name, domain name, location, and country of this certificate. |
| <b>Back</b>     | Click <b>Back</b> to return to the previous screen.                                                                                                    |

Table 92 Certificate Request: View (continued)

# **20.4 Trusted CA**

Click Security > Certificates > Trusted CA to open the following screen. This screen displays a summary list of certificates of the certification authorities that you have set the Zyxel Device to accept as trusted. The Zyxel Device accepts any valid certificate signed by a certification authority on this list as being trustworthy; thus you do not need to import any certificate that is signed by one of these certification authorities.

Note: You can have a maximum of 4 trusted certificates.

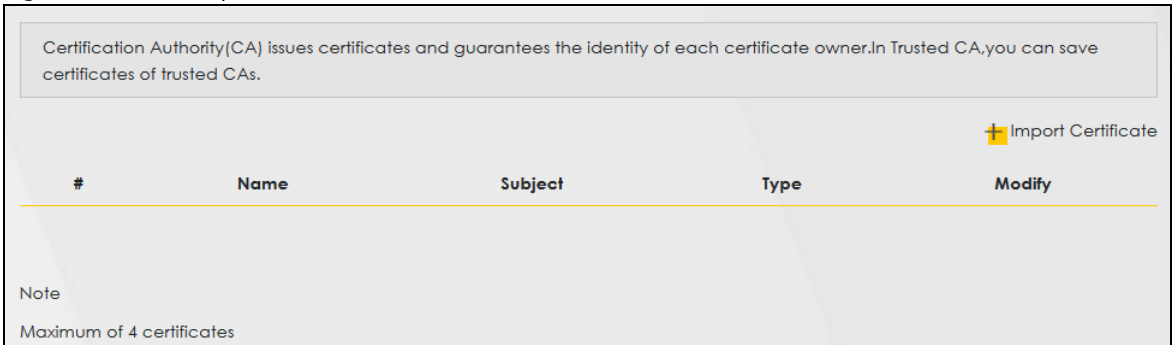

#### **Figure 137** Security > Certificates > Trusted CA

The following table describes the fields in this screen.

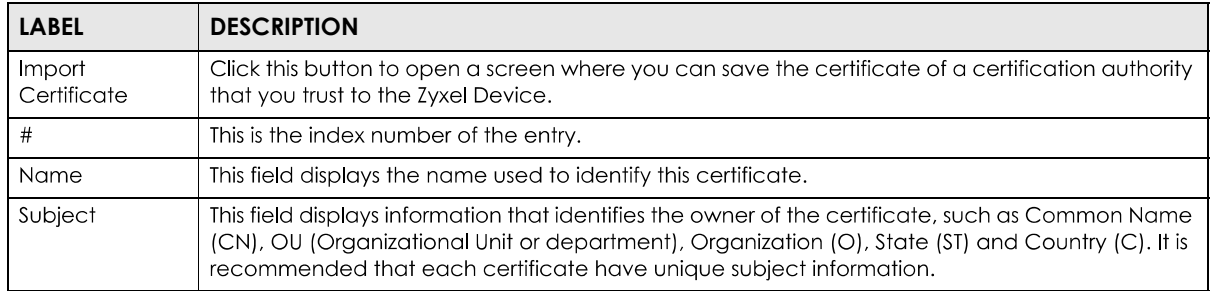

#### Table 93 Security > Certificates > Trusted CA

| <b>LABEL</b> | <b>DESCRIPTION</b>                                                                                                    |
|--------------|----------------------------------------------------------------------------------------------------|
| <b>Type</b>  | This field displays general information about the certificate. ca means that a Certification<br>Authority signed the certificate.                                       |
| Modify       | Click the View icon to open a screen with an in-depth list of information about the certificate (or<br>certification request).                                          |
|              | Click the <b>Remove</b> button to delete the certificate (or certification request). You cannot delete a<br>certificate that one or more features is configured to use. |

Table 93 Security > Certificates > Trusted CA (continued)

## **20.4.1 View Trusted CA Certificate**

Click the View icon in the Trusted CA screen to open the following screen. Use this screen to view indepth information about the certification authority's certificate. The certificate text box is read-only and can be distributed to others.

**Figure 138** Trusted CA: View

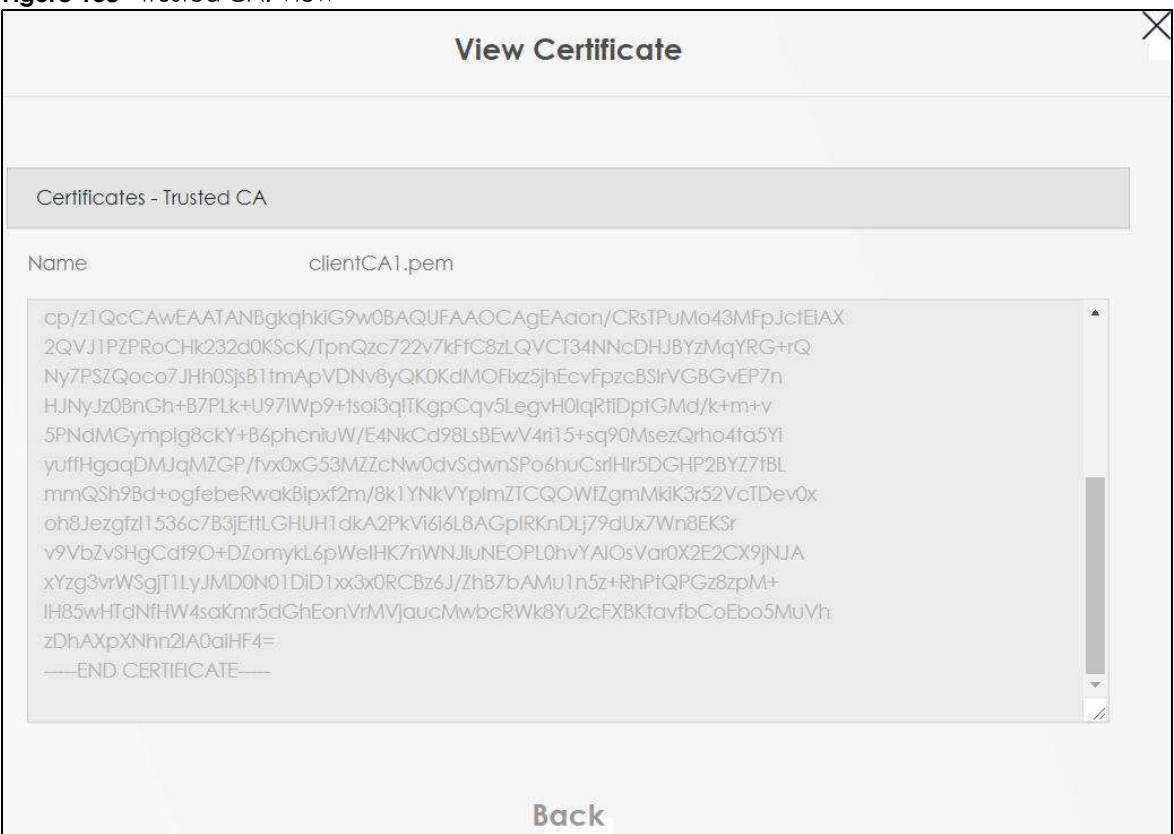

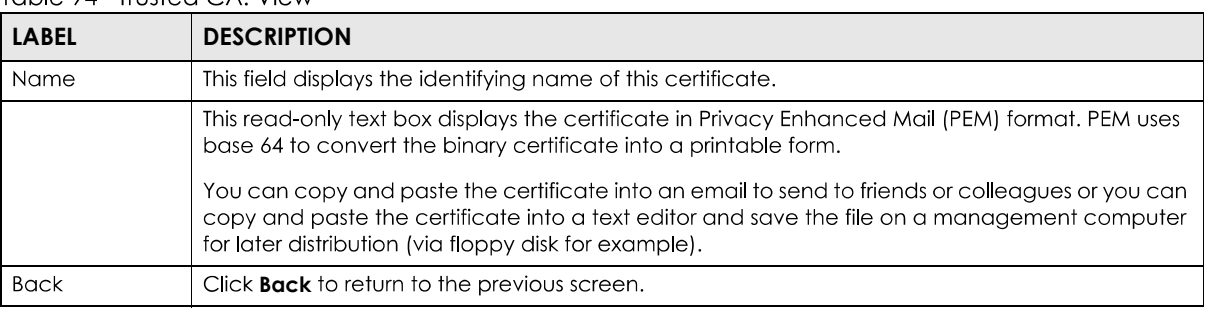

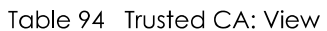

## **20.4.2 Import Trusted CA Certificate**

Click the **Import Certificate** button in the Trusted CA screen to open the following screen. The Zyxel Device trusts any valid certificate signed by any of the imported trusted CA certificates. Certificates should be in one of the following formats: Binary X.509, PEM (base-64) encoded, Binary PKCS#7, or PEM (base-64) encoded PKCS#7.

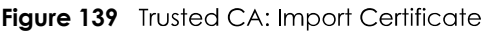

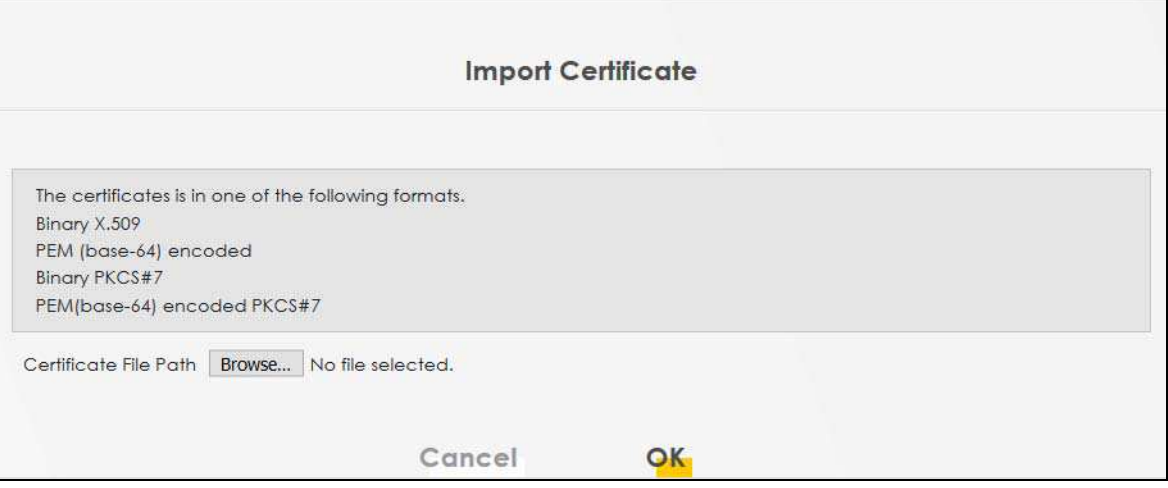

The following table describes the fields in this screen.

Table 95 Trusted CA: Import Certificate

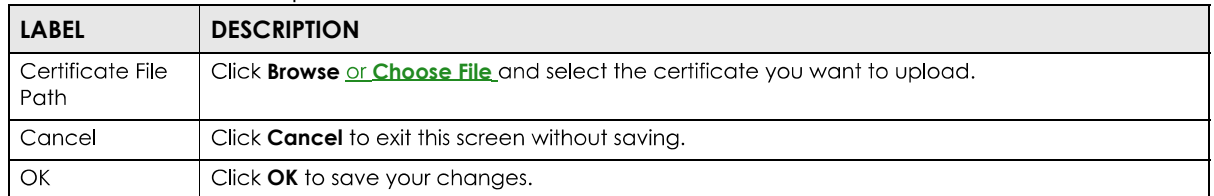